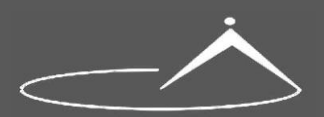

**Shoqata e Gjeodetëve të Shqipërisë**

# **iKadastër – MANUAL PËRDORIMI (Aplikacion për Krijimin e Planeve të Rilevimit)**

**n**vent

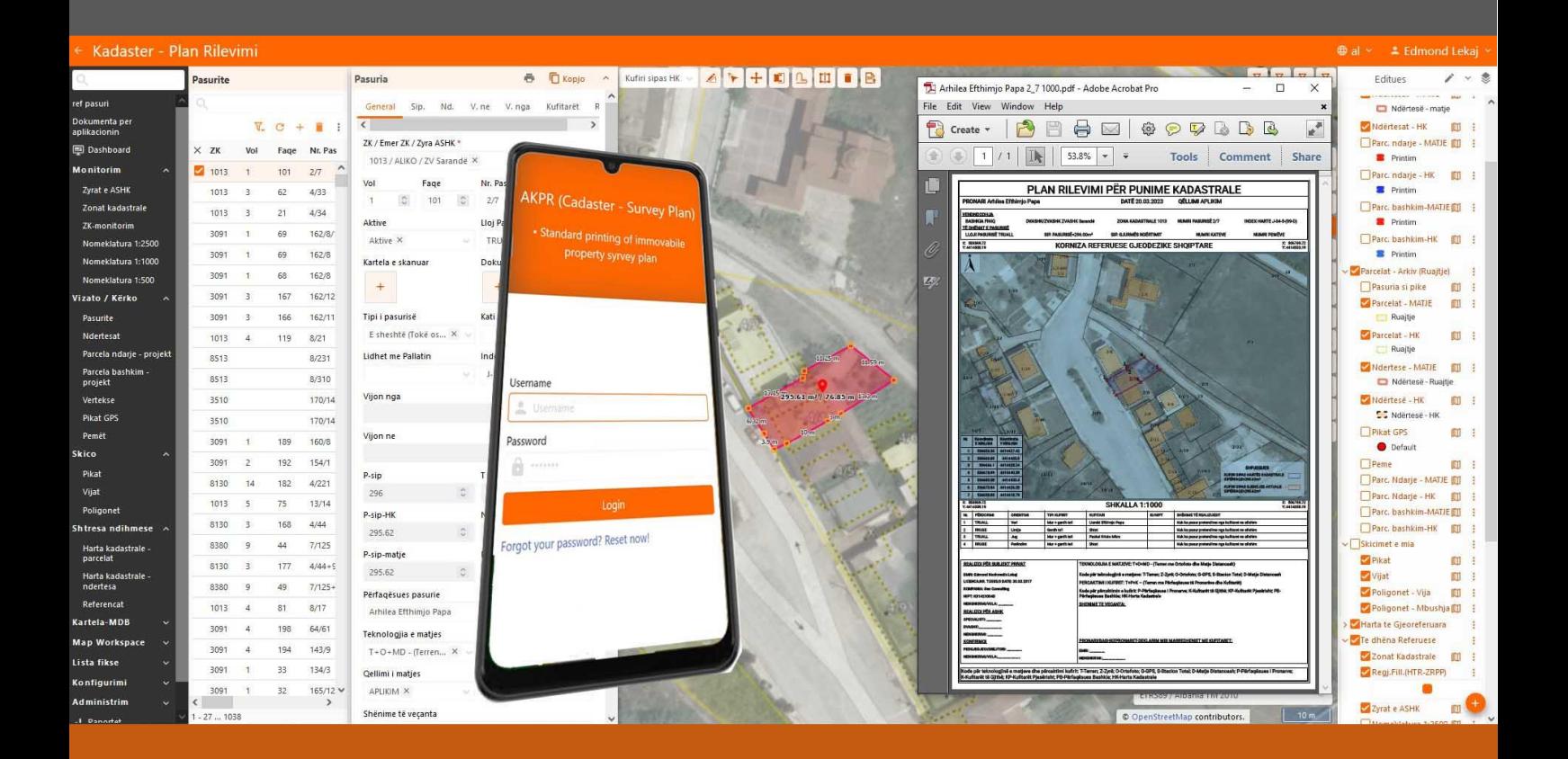

# **PËRSHKRIM I PËRGJITHSHËM I FUNKSIONALITETEVE UDHËZUES PËR PLANET E RILEVIMIT**

**Mars 2023**

## **PARATHENIE**

Aplikacioni **iKadaster** është krijuar dhe mirëmbahet nga INVENT sh.p.k. Ky aplikacion është projektuar në bashkëpunim me Shoqatën e Gjeodetëve të Shqipërisë.

## 1. **iKadaster** :

- **Mundëson printim automatik të planit të rilevimit sipas standardit në fuqi për punimet kadastrale.**
- **Mundëson printime të tjera të planeve të rilevimit apo plan vendosjeve të cilat krijohen nga vete specialistet e licensuar në funksion të qëllimeve të tjera që nuk lidhen me pasuritë e paluajtshme.**

## **Qëllimet që kërkon të realizoje bashkëpunimi SHGJSH - INVENT:**

- 1. Ta beje me të lehte punën e specialisteve të Licensuar për realizimin e punimeve kadastrale
- 2. Të ndihmoje në procesin e zbatimit korrekt të standarteve që janë vendosur dhe do të vendosen në aktet ligjore dhe nënligjore mbi të cilat kryhet veprimtaria e punimeve kadastrale në Shqipëri.
- 3. Në kuadër të bashkëpunimit të Shoqatës se Gjeodeteve me Agjencinë Shtetërore të Kadastrës, të kontribuoje për të rritur nivelin e profesionalizmit dhe përgjegjësisë në punët kadastrale.
- 4. Të risë nivelin e pjesëmarrjes dhe kontributit te anëtareve të Shoqatës se Gjeodeteve në gjithë veprimtarinë e saj.

## **Principe bazë mbi të cilat është krijuar iKadaster:**

- 1. **iKadaster** mundëson hedhjen e të dhënave korrekte për seksionin ABR të Kartelës se Pasurisë se Paluajtshme. Baza e të dhënave që trajton iKadaster, nuk përmban të dhëna sensitive që lidhen me pronësinë.
- 2. Secili përdorues i sistemit do të ketë të drejte të menaxhojë, shikojë, ndryshojë vetëm të dhënat që ai vetë i krijon. Çdo përdorues i **iKadaster** , nuk ka të drejtë të shikojë apo të përdorë të dhëna që janë krijuar nga përdorues të tjerë të sistemit.
- 3. **iKadaster** mundëson trajtimin e parcelës se pasurisë sipas versionit që paraqitet në hartën kadastrale në ASHK, dhe gjithashtu sipas matjeve te realizuara në terren. Kjo zgjedhje mundëson respektimin korrekt të standardit teknik në fuqi, dhe gjithashtu krijon mundësinë e përmirësimit të hartës kadastrale nëpërmjet planeve të rilevimit.
- 4. **iKadaster** funksionon në aparate mobile
- 5. **iKadaster** mundëson përdorimin e të gjitha shërbimeve të hartave të gjeoportalit shtetëror të ASIG, dhe gjithashtu transformimin e koordinatave në të gjitha sistemet koordinative që përdoren në Shqipëri.
- 6. **iKadaster** mundëson akses për Zyrat e ASHK, në mënyrë që të krijojë mundësinë e përdorimit në kohe reale të informacionit dixhital të matjeve fushore që realizohen nga specialistet e licensuar të punimeve kadastrale
- 7. Shoqata e Gjeodeteve do të mund të realizoje nëpërmjet këtij sistemi , trajnim të anëtareve të saj dhe gjithashtu kontroll e asistencë në funksion të rritjes së profesionalizmit në punimet kadastrale.

## Përmbajtja e manualit

<span id="page-2-0"></span>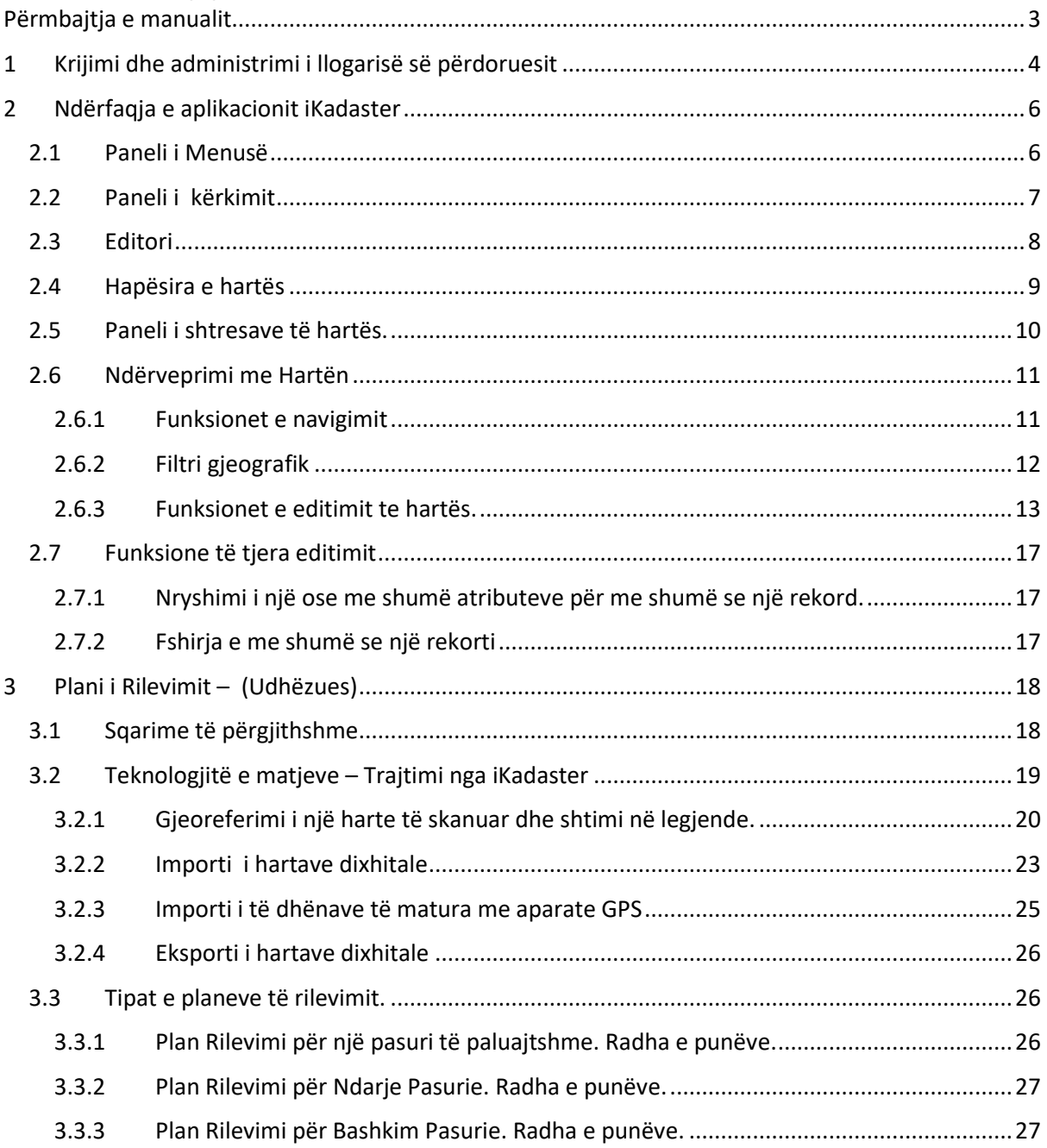

## <span id="page-3-0"></span>**1 Krijimi dhe administrimi i llogarisë së përdoruesit**

Hapja e një llogarie të re behet nga Administratori i Sistemit, mbasi personi ka bërë kërkese dhe i ka dhënë administratorit të dhënat mbi emrin e përdoruesit , email personal, emër mbiemër , numrin e telefonit.

#### **Hapat që ndiqen:**

- 1. Administratori shton një përdorues të ri sipas të dhënave që ka dërguar kërkuesi. Sistemi automatikisht dërgon email tek adresa e dhënë nga kërkuesi me sqarimin që përdoruesi duhet të aktivizoje llogarinë e vet. (Shiko në figure).
- 2. Përdoruesi klikon tek linku "Aktivizo llogarinë". Sistemi dërgon email te dyte në adresën e përdoruesit.
- 3. Tek email i dyte përdoruesit i jepet mundësia të vendose fjalëkalimin e tij personal për here të pare. Përdoruesi klikon linkun Kadaster.
- 4. Mbas klikimit të linkut sistemi hapet me formën ku i jep mundësinë përdoruesit të vendose fjalëkalimin e tij personal. ( *Sqarim : Fjalëkalimi duhet të përmbaje të paktën 8 karaktere. Në përmbajtje të fjalëkalimit duhet të ketë patjetër germe të madhe, germe të vogël, simbol dhe numër.)* **(P.sh. Agim#124)**
- 5. Hyrja në sistem behet duke përdorur si përdorues emrin e përdoruesit ose adresën e email, dhe fjalëkalimin personal. Në rastet kur përdoruesi ka harruar fjalëkalimin e vet, ai klikon tek linku Harruat fjalëkalimin? Kliko këtu! Sistemi i jep mundësinë përdoruesit të vendose një fjalëkalim të ri.

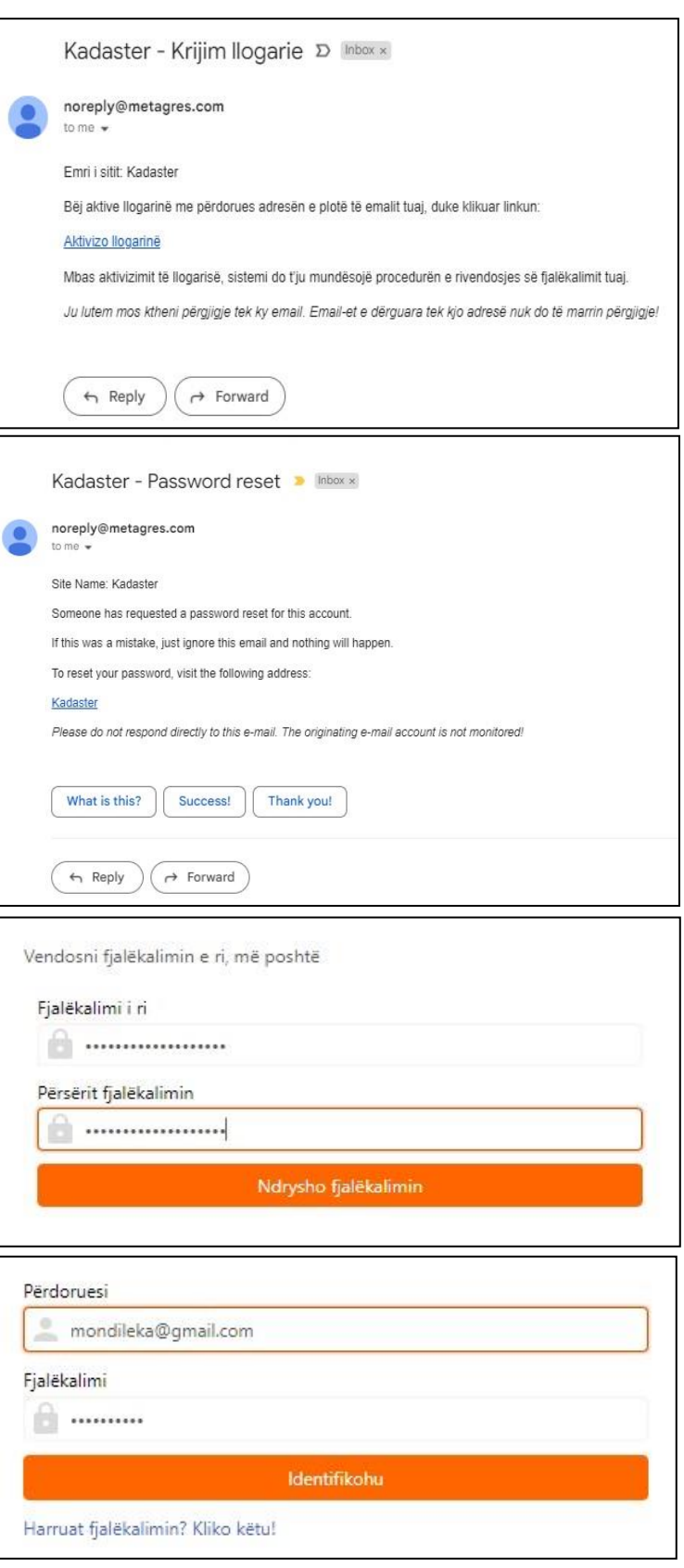

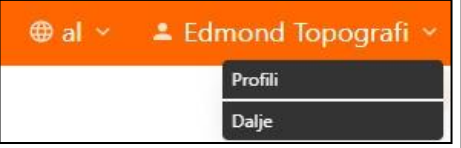

- 6. Në cepin djathtas lart të ndërfaqes se sistemit është këndi i përdoruesit të sistemit. Përdoruesi në këndin e tij mund të ndryshoje:
	- a) Gjuhen Shqip /Anglisht,
	- b) Të dhëna të profilit të tij si:
		- Emrin
		- Atësinë
		- Mbiemrin
		- Telefonin
		- Email.

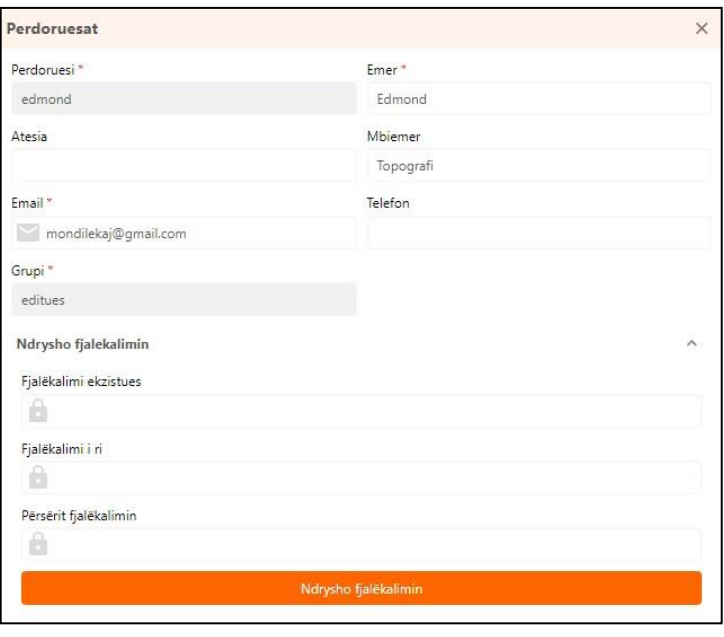

7. Administratori i sistemit ka të drejte të mbylle ose beje jo aktive llogarinë e përdoruesit nëse sjellja e tij nuk i përmbahet rregullave të përdorimit të sistemit.

## <span id="page-5-0"></span>**2 Ndërfaqja e aplikacionit iKadaster**

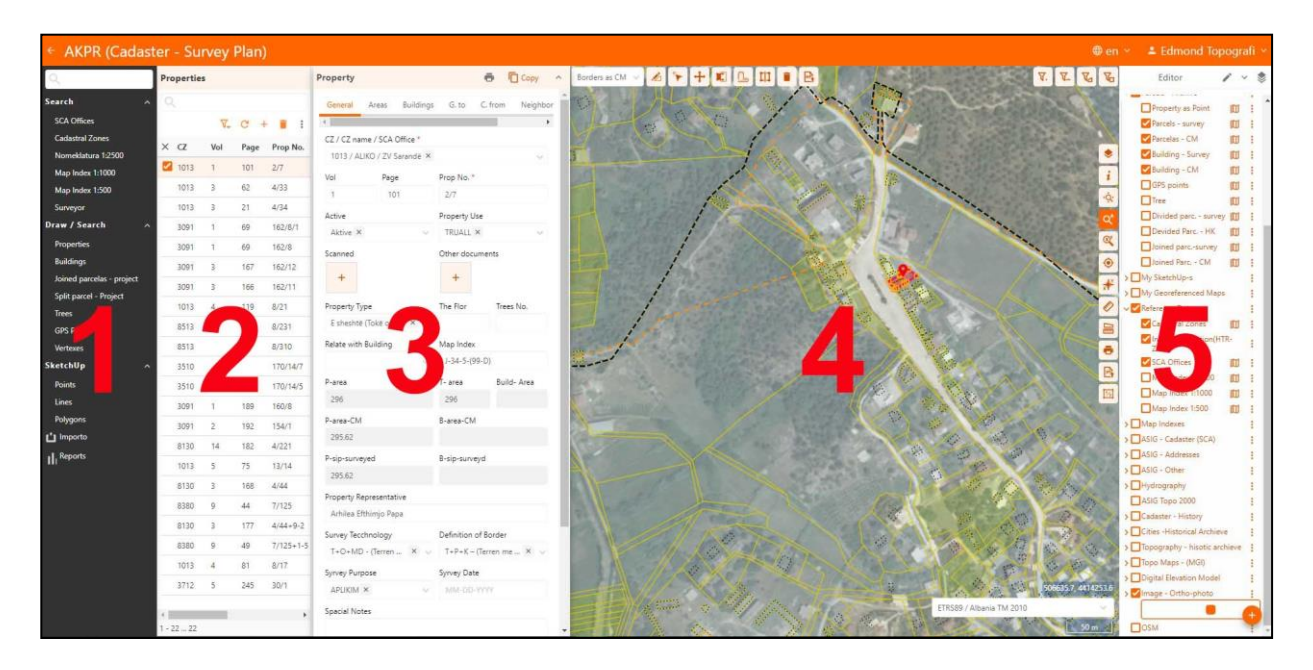

Ndërfaqja e sistemit është e ndarë në pese hapësira funksionale:

- 1. **Paneli i Menuse;** Të gjitha entitetet janë të listuar në këtë hapësirë dhe mund të gjenden përmes kërkimit të thjeshtë. Entitetet gjithashtu janë të organizuara në grupe bazuar në kategori përmbledhëse.
- 2. **Paneli i kërkimit;** Për një entitet të përzgjedhur, të gjitha rekordet e tij do të renditen në këtë hapësire.
- 3. **Editori;** Është hapësira ku për një record te zgjedhur, mund të futen dhe të ndryshohen të gjitha atributet e tij.
- 4. **Hapësira e hartës;** Në këtë hapësirë ka funksionalitete për të naviguar në hartë, për të futur dhe ndryshuar gjeometrinë e të gjitha entiteteve dhe për të filtruar të dhënat përmes përzgjedhjes gjeografike.
- 5. **Paneli i shtresave të hartës.** Kjo hapësirë shërben për të menaxhuar të katalogun e hartave, për të krijuar hapësira pune të personalizuara të hartave ("Workspase"), dhe për të krijuar ose modifikuar legjendën e hartave.

### <span id="page-5-1"></span>**2.1 Paneli i Menusë**

- Butoni bën të mundur fshehjen e dritares së menusë.
	- Butoni **bën të mundur shfaqjen e dritares së menusë.**
- **Dritaria e kërkimit**  $\begin{bmatrix} 1 & 1 & 1 \\ 1 & 2 & 1 \\ 1 & 2 & 1 \end{bmatrix}$  të thjeshtë të entiteteve, e cila shfaqet kur numri i entiteteve në menu është i madh.
- Entitetet e menuse organizohen në grupe bazuar në kategori përmbledhëse, dhe shfaqja ose fshehja e listës së entiteteve nën një kategori të caktuar bëhet duke përdorur butonat.

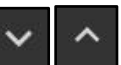

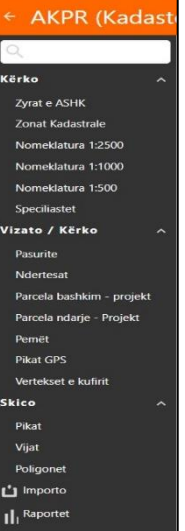

## <span id="page-6-0"></span>**2.2 Paneli i kërkimit**

• Ne këtë panel mundësohet kërkimi dhe shfaqja e rekordeve të entitetit që është zgjedhur nga menuja. (P.sh. lista e të gjitha pasurive që ka hedhur operatori në sistem) Për krah emrit të kolonës jepet mundësia e renditjes se rekordeve sipas dëshirës se operatorit. Emri i entitetit të zgiedhur shfaqet gjithmonë në krye të panelit të kërkimit

Funksionet që realizohen në panelin e kërkimit:

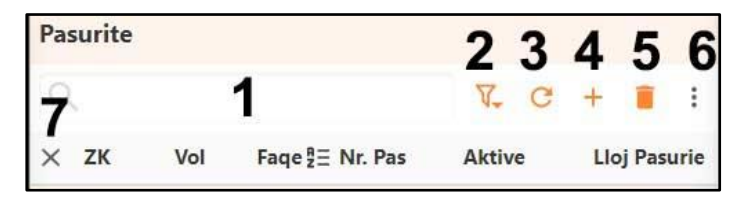

- Është hapësira **1** ku behet kërkim i thjeshte i rekordeve. Sistemi kërkon dhe shfaq në panel të gjitha rekordet që kanë në përmbajtje të tyre tekstin që shkruhet tek dritarja e kërkimit.
- Butoni **2** shërben për të aktivizuar **filtër të avancuar**. Në panelin e filtrit të avancuar operatori mund të beje kombinime të shumta të kushteve mbi të cilat kërkon të zgjedhe rekordet e entitetit aktiv
- Butoni **3** shërben për të rifreskuar kërkimin
- Butoni **4** shërben për të shtuar një rekord të ri.
- Butoni **5** shërben për të fshire nga memoria rekordin e zgiedhur.
- Butoni **6** shërben si menu për të shfaqur listën e funksioneve që mund të zbatohen tek dritarja e kërkimit.
	- **Eksport** Është funksioni që mundëson eksportin e të dhënave të filtruara në formate të ndryshme (Shape, XLS, KML, GML etj.) dhe në sisteme të ndryshme koordinative.

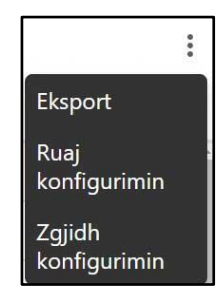

- **Ruaj Konfigurimin** është funksion që ruan konfigurimin e një filtri të caktuar
- **Zgjidh Konfigurimin** është funksion që ekzekuton një filtër të mëparshëm i cili është ruajtur në një listë sipas emrit që i ka vënë operatori.
- Butoni **7 (në formën e "x")**shërben për të hequr zgjedhjen nga një apo me shumë rekorde të entitetit.

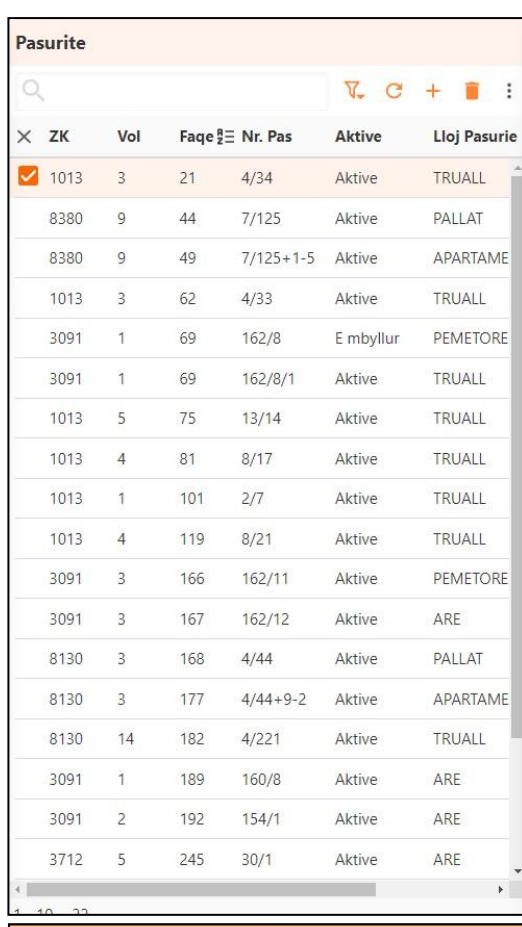

Filter

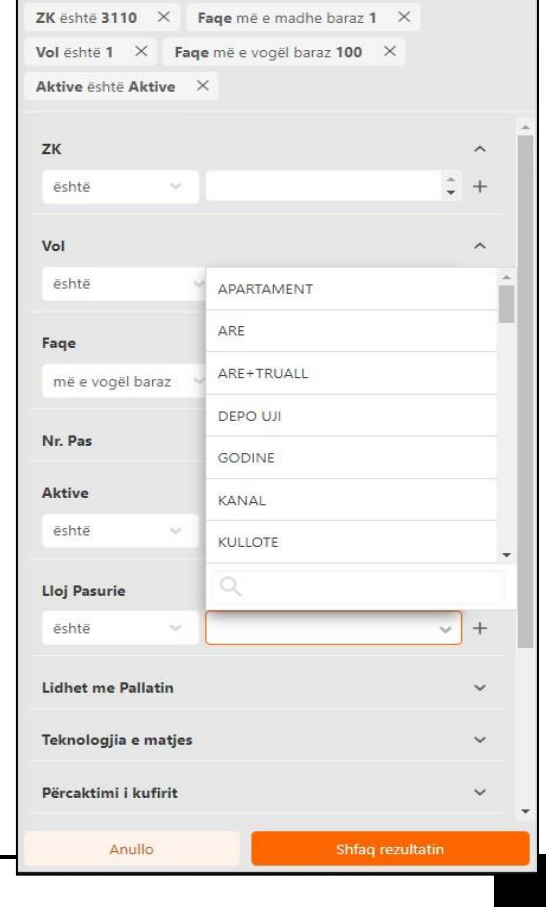

## <span id="page-7-0"></span>**2.3 Editori**

**Editori** është hapësira ku plotësohen të dhënat e atributeve për një rekord të ri, ose ndryshohen të dhënat për një rekord ekzistues.

Emri i entitetit të zgjedhur në menu shfaqet në cepin majtas lart të editorit. *(Rasti në figurë "Pasuria").*

Në krye të hapësirës se editorit shfaqen në mënyrë dinamike butonat:

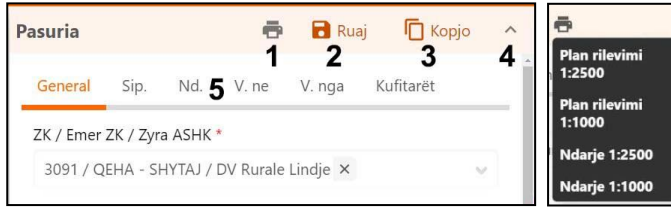

Butoni **1 (Printo)** nëse për entitetin e

zgjedhur, është programuar të printohen një apo me shumë forma (layout) me të dhëna në nivel rekordi. *(P.sh. plan rilevimi për një pasuri të zgjedhur).*

Butoni **2 (Ruaj)** shfaqet sa here që hidhen apo ndryshohen të dhënat e atributeve të rekordit të zgjedhur.

Butoni **3 (Kopjo)** jep mundësinë e kopjimit të një rekordi. *(krijon një rekord të ri me të njëjtat të dhëna si rekordi i zgjedhur).*

Butoni **4 (fsheh/shfaq editor)** bën të mundur fshehjen apo shfaqjen e editorit në hapësirën e ekranit. *(Përdoret në rastet kur operatori kërkon të zgjeroje hapësirën e hartës)*

Hapësira **5 (Tabelat e ndërlidhura – Tab),** shfaqet në editor nëse entiteti i zgjedhur lidhet me entitete të tjera të ndërvarura. *(P.sh. në rastin e pasurisë në tabelat e ndërvarura hidhen sipërfaqet sipas matjeve të ndryshme, vijon nga dhe vijon në, kur pasuritë kanë qene objekt i ndarjeve apo bashkimeve, të dhëna mbi pasuritë, të dhëna mbi ndërtesat e pasurisë ).* Klikimi tek secila prej TAB-eve bën të mundur shfaqjen e tabelës

të entiteteve të ndërvarura ku jepet mundësia e hedhjes dhe ndryshimit të të dhënave të tyre. *(Shembulli në figurë janë të dhënat mbi pasuritë kufitare)* 

Në rastet kur atributet e rekordit janë të tipit "Foto/dokument", në hapësirën e fushës se atributit jepet mundësia që me butonin **2 (Shenja + "Shto")** të behet "upload" një file e tipit imazh/foto ose file e formateve tip .doc, .xlsx,

.pdf, ,dwg etj. Butoni **2** mundëson hapjen e Windows Explorer dhe përzgjedhjen e dokumenteve apo fotove që operatori dëshiron të fusë si pjesë e të dhënave të atributit.

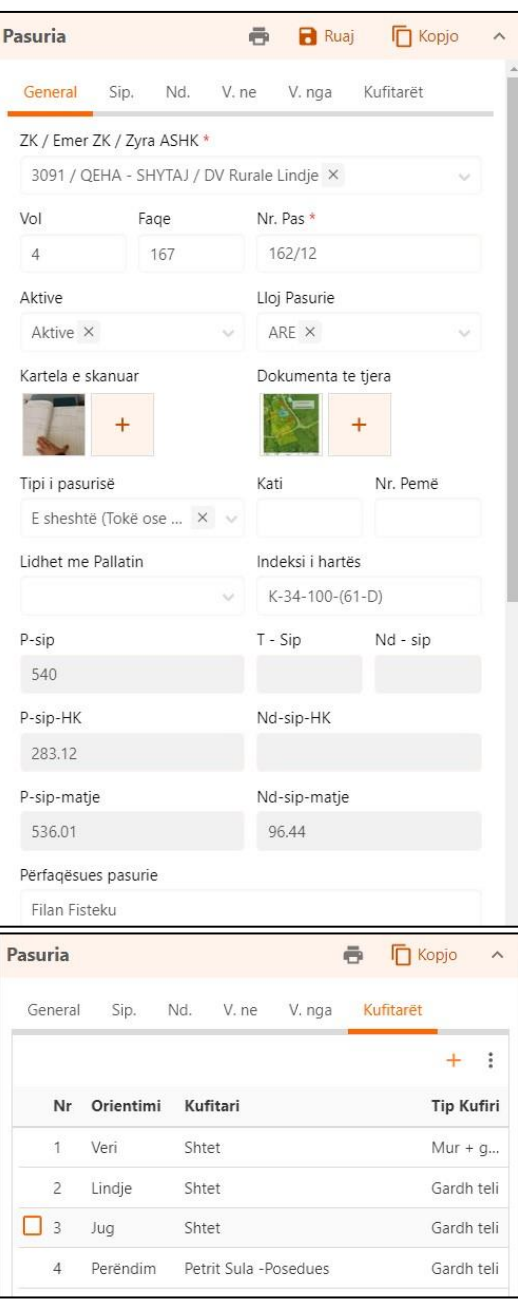

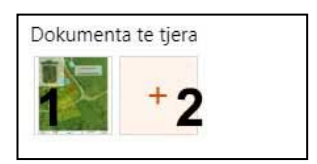

Tek "thumbnail" (**numri 1** në figure) që paraqet filen e bërë upload, jepet mundësia e fshirjes se files, apo duke klikuar mbi të jepet mundësia e hapjes se saj.

Nëse file është e tipit imazh "jpg" hapet dritare e posaçme ku shikohet, zmadhohet apo behet "download" / "save image as" i imazhit duke klikuar me butonin djathtas të mouse.

Nëse file është e tipave të tjera (tip .doc, .xlsx, .pdf etj ) sistemi bën download file, dhe jep mundësinë e hapjes se saj tek programet përkatëse.

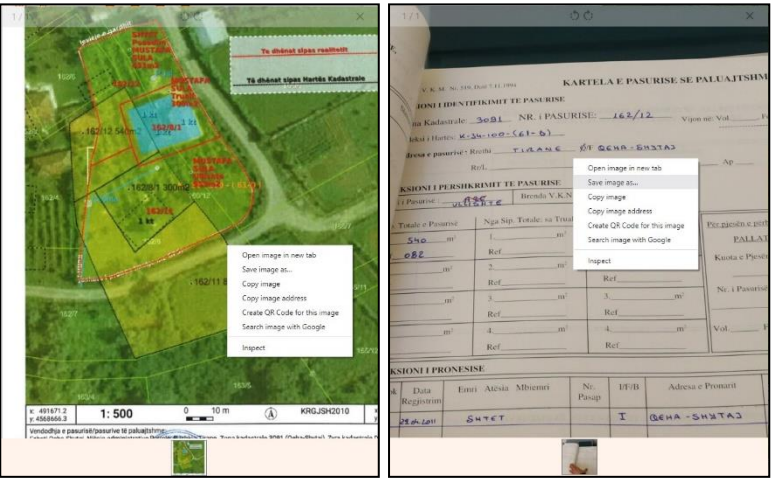

 $\triangle$   $\triangleright$   $\pm$   $\in$   $\triangle$   $\blacksquare$   $\blacksquare$   $\triangleright$ 

 $\mathbf{V} \mathbf{X}$ 

## <span id="page-8-0"></span>**2.4 Hapësira e hartës**

Në hapësirën e hartës ndodhen të gjithë butonat që shërbejnë për:

- Navigimin në hartë,
- Shtuar dhe ndryshuar gjeometrinë e të gjitha entiteteve
- Filtruar të dhënat përmes përzgjedhjes gjeografike.

Në hapësirën e hartës do të shfaqen të gjitha llojet e hartave bazë, si dhe të gjitha hartat e tjera që trajton sistemi.

Poshtë - djathtas hapësirës së hartës, shkalla e hartave dhe koordinatat, shfaqen në mënyrë dinamike sipas sistemit te zgjedhur

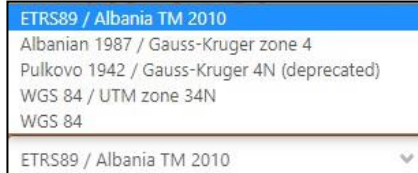

koordinativ. Në **iKadaster** përfshihen pesë sisteme koordinative që janë përdorur historikisht në Shqipëri.

Në pozicionin majtas - lart të hapësirës së hartës, shfaqen butonat e editimit të

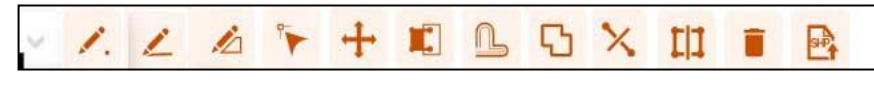

objekteve gjeografike. Këta butona shfaqen në ekran vetëm në rastet kur përdoruesi ka të drejtë të ndryshojë objektet gjeografike të sistemit.

Në pozicionin djathtas - lart të hapësirës së hartës, shfaqen butonat e përzgjedhjes gjeografike (filtri). (*Këto butona shfaqen në ekran për të gjitha grupet e përdoruesve.)*

Në pozicionin djathtas – vertikalisht të hapësirës së hartës shfaqen butona me funksion të ndryshme që lidhen me

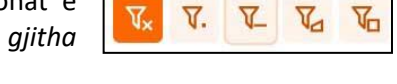

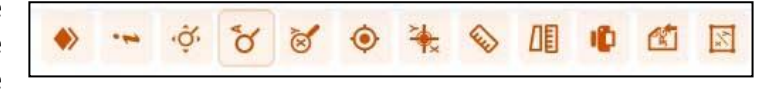

koordinatat , matjet, gjeoreferimin e imazheve etj. *(Këto butona shfaqen në ekran për të gjitha grupet e përdoruesve.)*

Kur treguesi i mouse vendoset mbi një buton, gjithmonë si fillim shfaqet një tekst për disa sekonda duke shpjeguar me pak fjalë përdorimin e tij.

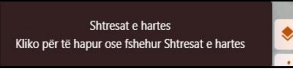

*Shpjegimi më i detajuar rreth funksionaliteteve të hartës sqarohen në paragrafin "Ndërveprimi me hartën".*

## <span id="page-9-0"></span>**2.5 Paneli i shtresave të hartës.**

Kjo hapësirë shërben për të organizuar arkivin e hartave, për të krijuar hapësira pune të personalizuara me shtresat e hartave dhe për të modifikuar ose krijuar legjendën e hartës.

Dritarja e menaxhimit të hartave është e pozicionuar në anën e djathtë të ndërfaqes. Mund të shfaqet ose të fshihet nga monitori duke përdorur butonin **i shka**qet gjithmonë në krye të butonave të navigimit të hartës.

Hapësira e menaxhimit të hartës përmban tre komponentë nga pikëpamja funksionale.

- 1. Katalogu (arkivi) i hartave
- 2. Lista e "workspace" ( lista e konfigurimeve të hartave sipas përdoruesit)
- 3. Shtresat e hartave dhe legjendat e një workspace të zgjedhur.

Shfaqja në këtë hapësirë e secilit prej komponentëve menaxhohet duke përdorur butonat që janë në krye të kësaj hapësire.

◈  $\ddot{\phantom{1}}$ Ěs.

 $\mathbb{Z}^3$ 

Shfaq katalogun e hartave.

Shfaq listën e "workspace".

Shfaq shtresat e hartave dhe legjendat e një workspace të zgjedhur.

Mundëson bërjen e ndryshimeve ne workspace dhe harta.

Pamja e ndërfaqes së tre komponentëve është si figurat e mëposhtme:

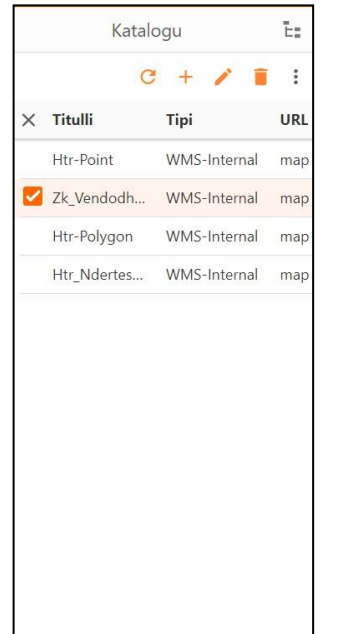

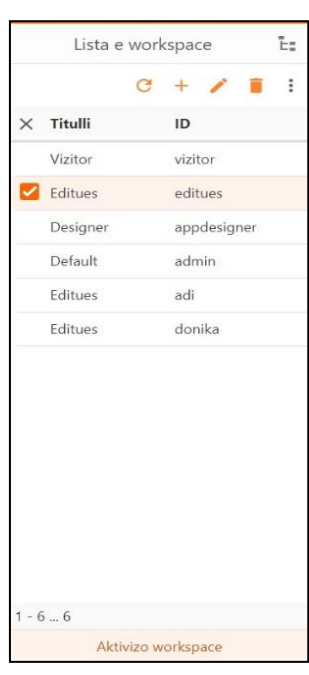

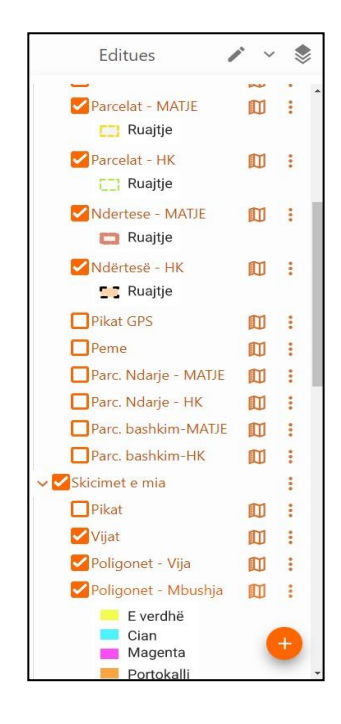

## <span id="page-10-0"></span>**2.6 Ndërveprimi me Hartën**

#### <span id="page-10-1"></span>**2.6.1 Funksionet e navigimit**

**Zmadhimi dhe zvogëlimi i shkallës së hartës** bëhet duke përdorur scroll-in e Mouseit. Lëvizja e scroll-it në drejtime të kundërta realizon zvogëlim/ zmadhim të shkalles së hartës **( Zoom-in dhe Zoom-out).**

Nëse mbahet shtypur butoni SHIFT në tastierë, dhe vizatohet një dritare duke mbajtur të shtypur butonin e majtë të Mouse-it, harta do t'ju afrohet tek dritarja që sapo vizatuat. **(Zoom Windows)**

Nëse klikoni me butonin djathtas të Mouse ne ekran jepet mundësia për te bërë **zmadhim mbrapa** dhe **zmadhim para** (Zoom Back /Zoom Foreword)

**Zhvendosja** e hartës nga një vend në tjetrin behet duke mbajtur shtypur scroll-in e Mouse-it dhe duke lëvizur në drejtimin e dëshiruar. **(Pan)**

**Zhvendosja** e hartës kur jeni duke vizatuar, bëhet edhe duke mbajtur shtypur butonin majtas të Mouse, dhe duke zhvendosur hartën në drejtimin e dëshiruar, pa bërë ndërprerje të procesit të dixhitalizimit të vijës apo poligonit.

**Butoni 1** shërben për shfaqjen apo fshehjen e shtresave të hartës me qellim zmadhimin e hapësirës së hartave.

**Butoni 2** (kur është i konfiguruar) jep informacione mbi objektet gjeografike mbasi operatori ka klikuar mbi harte në pozicionin ku kërkon informacion.

**Butoni 3** mundëson pamjen e gjithë hapësirës se hartës që trajton sistemi (Zoom Extent).

**Butoni 4** mundëson zmadhim / lokalizim të menjëhershëm të hartës në shtrirjen apo pozicionin

gjeografik të objektit / rekordit të zgjedhur. (Autozoom /Zoom Extent Selected).

**Butoni 5** mundëson zmadhimin apo lokalizimin në harte të një vendodhje sipas koordinatave që fut operatori. Shtypja e këtij butoni hap tabelë ku futen koordinatat e vendodhjes së dëshiruar, dhe gjithashtu nëpërmjet shtypjes se butonit "Zoom" funksioni lokalizon me kryq të kuq në hartë vendodhjen.

**Butoni 6** mundëson lokalizimin e vendodhjes tuaj e cila gjendet nëpërmjet rrjeteve të internetit apo pajisjet mobile të cilat kanë GPS.

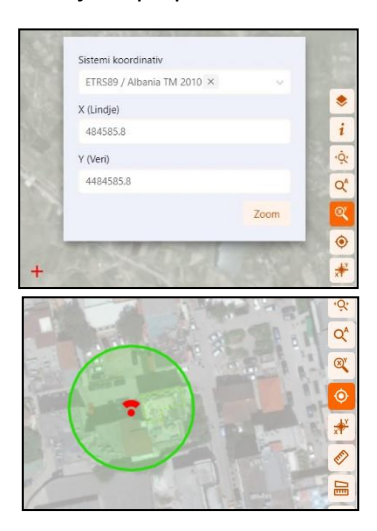

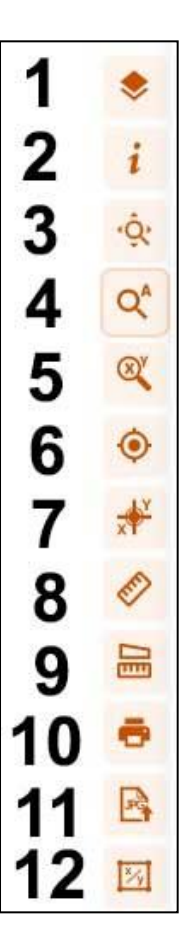

**Butoni 7** mundëson marrjen e koordinatave nga harta për një vendodhje e cila përcaktohet me klikim të Mouse. Sistemi jep koordinatat e pikës se klikuar në të gjitha sistemet koordinative që përdoren në Shqipëri

**Butonat 8 dhe 9** mundësojnë matjen e distancave dhe sipërfaqeve duke klikuar në ekran sipas vijave apo sipërfaqeve të dëshiruara.

.

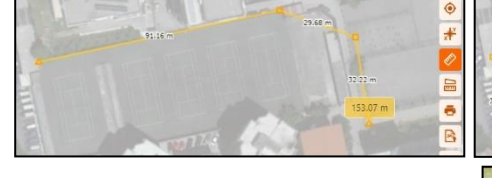

**Butoni 10** mundëson printim të hartës e cila shfaqet në ekran në formën e dëshiruar nga operatori. Ky funksion mundëson vendosje të titullit të hartës, shkallës së hartës, formatin e letrës në të cilin bëhet printimi. Funksioni realizon printim të hartës në formatin pdf.

**Butoni 11** mundëson thërritje në hapësirën e hartës të një imazhi

të gjeoreferuar. Mbasi klikohet ky buton sistemi të orienton të zgjedhësh sistemin koordinativ në të cilin është gjeoreferuar harta dhe pastaj të drejton të zgjedhësh imazhin JPG bashke me filen JGW që ka të dhënat e gjeoreferimit të hartës.

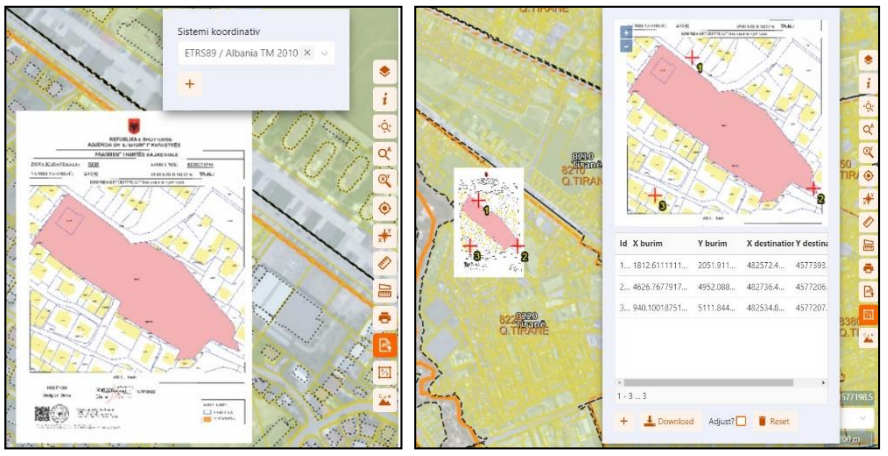

WGS84(DMS) 41° 19' 29.1" N 19° 48' 58.7" E

**FTRS89 / Albania TM 2010** 

E: 484620.56, N: 4576652.44

E: 401022.14. N: 4577442.85

E: 400938.38, N: 4575481.26

. . . . . .<br>E: 19.8163011299. N: 41.3247238319

WGS 84 / UTM zone 34N

Albanian 1987 / Gauss-Kruger zone E: 4401029.47, N: 4577443.41

Pulkovo 1942 / Gauss-Kruger 4N (deprecated

Ô.

 $Q^A$ 

 $\overline{\mathcal{L}}$ 

 $\ddot{\bullet}$ 

 $\frac{4}{x}$ 

O

 $\blacksquare$ 

ē

**Butoni 12** mundëson

gjeoreferimin e një imazhi të tipit "JPG". *(Për detaje të procesit të gjeoreferimit shiko paragrafin përkatës)*

## <span id="page-11-0"></span>**2.6.2 Filtri gjeografik**

Mënyrat e zgjedhjes së objekteve nëpërmjet klikimit në hartë janë katër; me pikë, me vijë, me drejtkëndësh dhe me poligon.. Operatori mund të vazhdoje të zgjedhe objekte duke i përdorur të gjithë llojet e filtrave gjeografike njeri mbas tjetrit. **Butoni i 1**

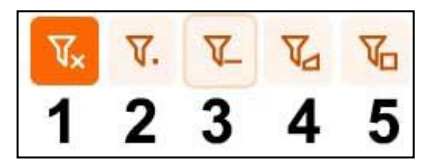

(i cili shfaqet vetëm mbasi ju keni bërë zgjedhje të objekteve gjeografike, pastron të gjitha filtrat gjeografike që keni bërë.

**Butoni 2** jep mundësinë që të zgjidhni objekt / objekte të cilat i prek pika. Ju mund te zgjidhni me më shume se një pike.

**Butoni 3** jep mundësinë që të zgjidhni objektet që priten nga një vijë që do të vizatoni. Mund të vizatoni më shumë se një vijë.

**Butoni 4** jep mundësinë qe të zgjidhni objektet që ndodhen brenda ose priten nga një poligon që do të vizatoni. Mund të vizatoni më shume se një poligon.

**Butoni 5** jep mundësinë që të zgjidhni objektet që ndodhen brenda ose priten nga një drejtkëndësh që do të vizatoni. Mund të vizatoni më shumë se një drejtkëndësh.

Operatori mund të kombinoje filtrat gjeografike me filtrin e avancuar dhe filtrin e thjeshte që aplikohen në panelin e kërkimit.

#### <span id="page-12-0"></span>**2.6.3 Funksionet e editimit te hartës.**

Butonat e editimit të hartës shfaqen në mënyrë dinamike sipas situatës ku ndodhet operatori. Në tërësinë e vet butonat e editimit të hartës janë paraqitur në figurën me poshtë. Ata janë pozicionuar në këndin majtas- lart të hapësirës se Hartës

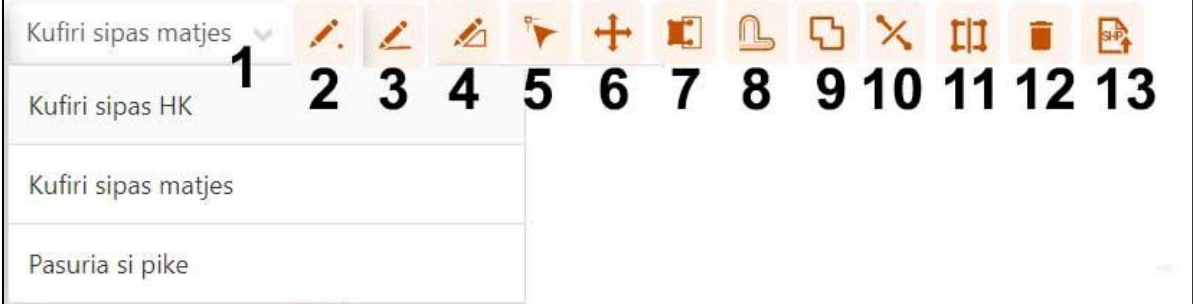

**Lista 1** shfaqet në ekran në rastet kur entitetit (objekti) ka në atributet e tij me shumë se sa një gjeometri. *(P.sh. poligoni sipas Hartës Kadastrale, Poligoni sipas matjes, Pasuria si pike)* **.** Operatori duhet të zgjedhe nga lista atë gjeometri të cilën kërkon të dixhitalizoje apo të ndryshoje.

**Butoni 2** shfaqet në ekran kur gjeometria që editohet është e tipit **"pike".** Butoni mundëson hedhjen e një pike duke klikuar tek butoni majtas i Mouse në pozicionin e dëshiruar nga operatori.

**Butoni 3** shfaqet në ekran kur gjeometria që editohet është e tipit **"vijë".** Butoni mundëson hedhjen e një vije përgjatë vertekseve duke klikuar tek butoni majtas i Mouse. Mbyllja e komandës në fundin e vijës bëhet duke klikuar dy herë në verteksin e fundit.

**Butoni 4** shfaqet në ekran kur gjeometria që editohet është e tipit **"poligon".** Butoni mundëson hedhjen e një poligoni përgjatë vertekseve duke klikuar tek butoni majtas i Mouse. Mbyllja e komandës për të krijuar poligonin bëhet duke klikuar dy herë në verteksin e fundit.

**Butoni 5** shfaqet në ekran kur operatori dëshiron të editoje/ndryshoje objekte ti tipit **"vije"** ose **"poligon",** dhe mbasi operatori ka zgjedhur një objekt. Në momentin që objekti është zgjedhur ai shfaqet në ekran me vije me ngjyrë të kuqe dhe vertekset e vijës tregohen në ekran me një katror me ngjyre kafe. Kur ky buton është bërë aktiv, operatori mund të kryejë këto veprime:

- 1. Duke klikuar dhe mbajtur shtypur butonin e majte të Mouse, mund të zhvendosë një verteks në pozicionin e dëshiruar.
- 2. Duke klikuar me butonin e majte të Mouse në vijën midis dy vertekseve, krijohet një verteks i ri në pozicionin e klikimit
- 3. Duke mbajtur Shtypur në tastiere butonat "**shift**" dhe "**ctrl**" në të njëjtën kohë, dhe duke klikuar me butonin e majte të Mouse mbi një verteks, fshihet verteksi.

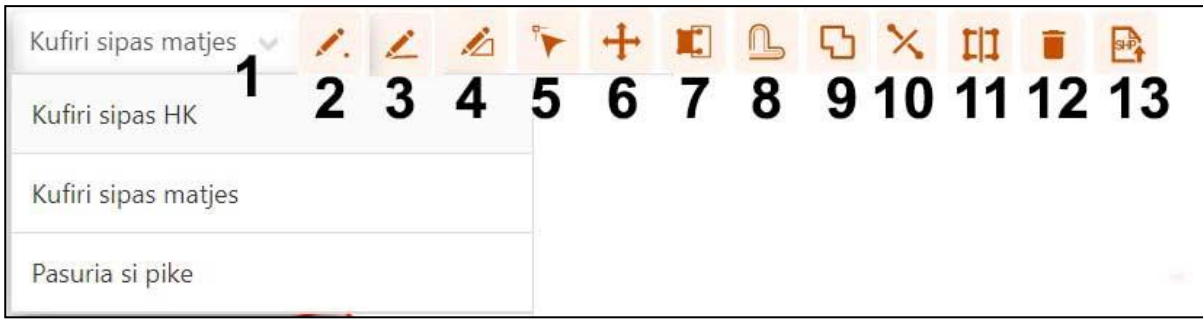

**Butoni 6** shfaqet në ekran kur operatori dëshiron të editoje/ndryshoje objekte ti tipit **"vijë"** ose **"poligon",** mbasi operatori ka zgjedhur një objekt. Në momentin që objekti është zgjedhur ai shfaqet në ekran me pike ose vije me ngjyre të kuqe . Mbasi operatori ka bërë aktiv këtë buton dhe vendos Mouse mbi objektin që dëshiron të zhvendosë, në ekran në vend të shenjës së Mouse tregohet shenja e "dorës" që tregon se operatori mund të filloje zhvendosjen e objektit. Zhvendosja e objektit behet duke klikuar dhe mbajtur të shtypur butonin majtas të Mouse derisa të jete zhvendosur objekti në pozicionin e dëshiruar. Në rastin e objektit të tipit **"pike" ,** për ta lëvizur piken në një pozicion tjetër operatori thjesht e fshin gjeometrinë e pikës dhe dixhitalizon një pike të re në pozicioni e dëshiruar.

**Butoni 7 (autocomplete),** shfaqet në ekran kur operatori dëshiron të hedhe një objekt të ri ose të editoje/ndryshoje objekt ti tipit **"poligon".** Ky buton zgjidhet të jete aktiv në të njëjtën kohe kur është aktiv butoni i hedhjes se një poligoni ose butoni i editimit të vertekseve të poligonit. Ky buton mundëson

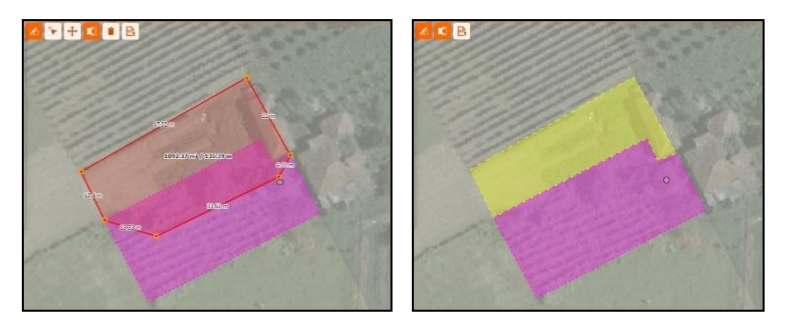

krijimin e një poligoni ngjitur me faqen e një poligoni fqinje. Nëse ky buton është aktiv, gjate hedhjes se një poligoni të ri apo gjate ndryshimit të vertekseve të një poligoni ekzistues, operatori pavarësisht se vendos vertekset e poligonit brenda sipërfaqes se poligonit fqinj, funksioni krijon poligonin e ri ngjitur me poligonin fqinj. (Shiko në figure)

**Butoni 8** realizon krijimin e një gjeometrie të re paralele për objekte të tipit vije ose poligon, në një distance që e përcakton operatori. Ky buton shfaqet në ekran mbasi një objekt është zgjedhur. Mbasi operatori bën aktiv këtë buton, në ekran shfaqet tabela si në figurë e cila krijon mundësinë e futjes se distancës dhe krijimit të gjeometrisë paralele. Operatori fillimisht përcakton drejtimin apo edhe pozicionin e zhvendosjes paralele duke klikuar në ekran. Mbas klikimit funksioni llogarit distancën nga objekti i zgjedhur dhe e shkruan atë në tabele. Nëse operatori dëshiron mund të ndryshoje distancën dhe pastaj te ekzekutojë komandën **"ofset"**.

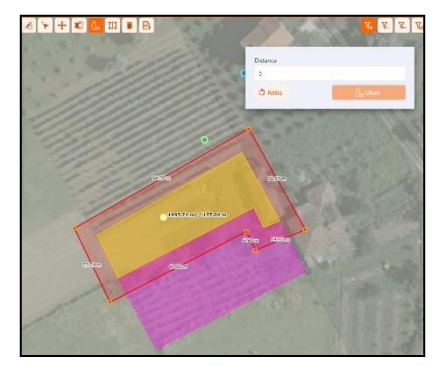

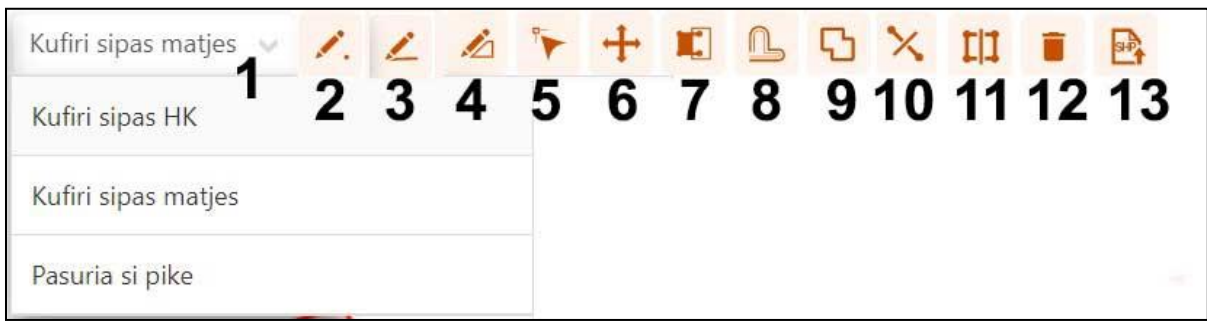

**Butoni 9** shërben për bashkimi e objekteve të tipit vije ose poligon. Ai shfaqet në ekran mbasi objektet që kërkohet të bashkohen janë zgjedhur nga operatori tek

paneli i kërkimit. Mbas zgjedhjes se objekteve dhe bërjes aktiv të këtij butoni, në ekran shfaqet tabela si në figurë. Operatori mund të zgjedhe të dhënat e njërit nga objektet që bashkohen si të dhëna

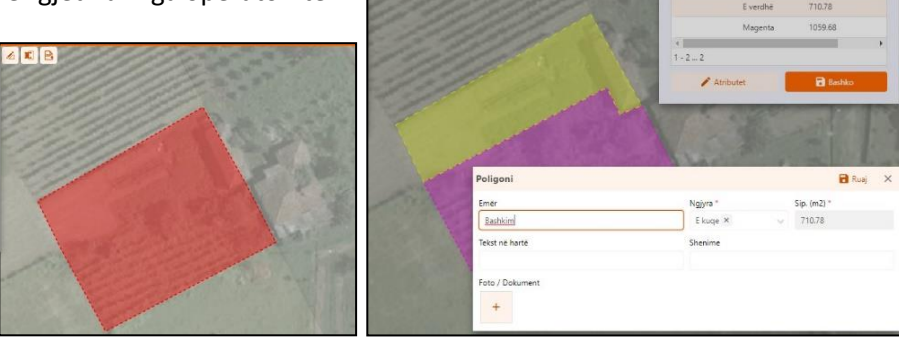

të objektit që do të bashkohet ose edhe mund ti ndryshoje ato para se sa të ekzekutoje komandën "Ruaj" e cila realizon përfundimisht bashkim e objekteve dhe krijimin e një objekti të ri me gjeometri - rezultat i bashkimit, dhe të dhëna që i ka përcaktuar operatori.

**Butoni 10** shërben për ndarjen e një objekti të tipit vije ose poligon. Ai shfaqet në ekran mbasi një objekti që kërkohet të ndahet është zgjedhur nga operatori. Mbas zgjedhjes se objektit dhe bërjes aktiv të butonit 10, në

ekran shfaqet tabela si në figurë. Mbasi operatori vizaton vijën e ndarjes, funksioni mundëson modifikimin e të dhënave në tabelën e çdo objekti të ndare, dhe ekzekutimin e komandës "Ruaj" e cila realizon përfundimisht ndarjen e objektit.

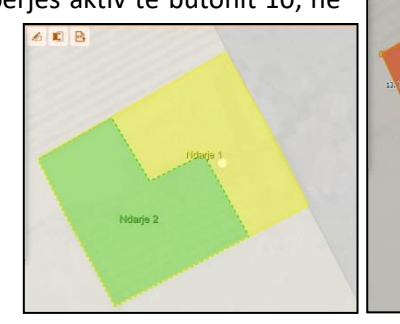

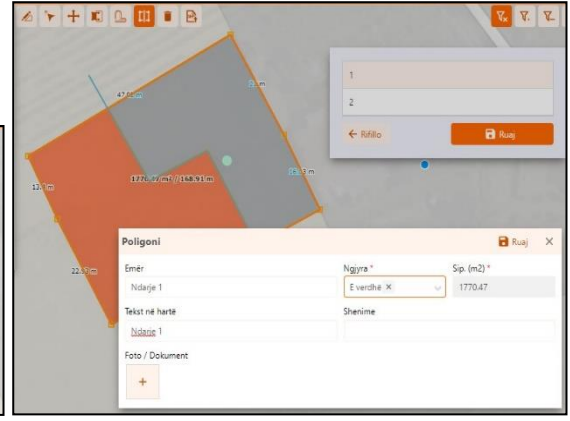

**Butoni 12** mundëson fshirjen **vetëm të gjeometrisë** se objektit të zgjedhur. (Ndërsa i njëjti buton që shfaqet në krye të tabelës se editimit i cili fshin nga memoria në mënyrë te pakthyeshme një rekord, përdorimi i këtij butoni në dritaren e hartës fshin vetëm atributin e gjeometrisë se rekordit).

 $\mathbf{V} \parallel \mathbf{V} \parallel$ 

**Butoni 13** mundëson importin e gjeometrive të tipit pike, vije ose poligon për skedarë të disa tip formateve (Shiko në figure). Mbas aktivizimit të këtij funksioni në ekran shfaqet tabela që mundëson zgjedhjen e formatit dhe sistemit koordinativ në të cilin ndodhet skedari "burim". Funksioni mundëson:

- 1. Transformimin e skedarit në sistemin e duhur koordinativ.
- 2. Zgjedhjen e kopjimin e gjeometrisë tek gjeometria e një objekti të ri apo të një objekti ekzistues
- 3. Ruajtjen e të dhënës se gjeometrisë tek objekti i dëshiruar.

AIR B SHP Pulkovo 1942 / Gauss-Kruger WGS 84 / UTM was s

Ky funksion mundëson importimin e gjeometrisë për me shumë se një pike vije apo poligon.

**" SNAP" -** në procesin e editimit të hartës gjate gjithë kohës është aktiv funksioni "Snap", i cili mundëson lidhjen e vijave apo pikave në pozicion koordinativ rigoroz. Nëse operatori kërkon të lidhe një vijë me një vijë tjetër mjafton të ofroje Mouse tek vija, në një

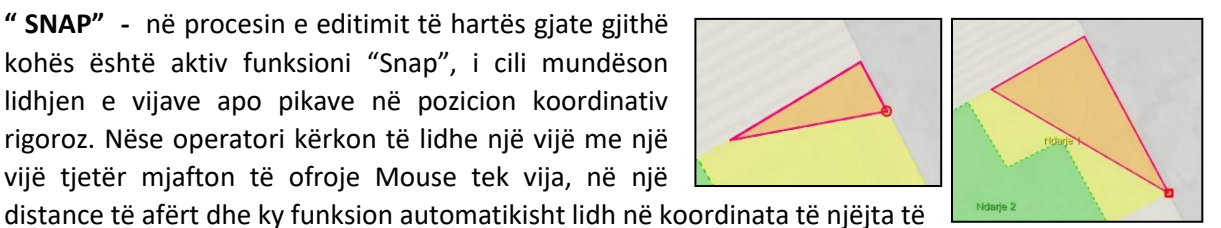

dy gjeometritë. Kur në ekran tregohet shenja e rrethit apo katrorit me ngjyre të kuqe, do të thotë se bashkimi i gjeometrive është realizuar rigorozisht përgjatë vijës në rastin e rrethit "nearest" dhe në verteks "endpont" në rastin e katrorit . Funksioni mundëson lidhje rigoroze koordinatash përgjatë një vije apo me një verteks të vijës apo me një pike. Rregullat se si funksionon snap për objekte të ndryshme me gjeometri, përcaktohen që në modelimin e sistemit.

## <span id="page-16-0"></span>**2.7 Funksione të tjera editimit**

#### <span id="page-16-1"></span>**2.7.1 Nryshimi i një ose me shumë atributeve për me shumë se një rekord.**

Ky funksion mundëson ndryshimin e një ose me shumë atributeve për disa rekorde të zgjedhura. Hapat që ndjek operatori për të ekzekutuar këtë funksion janë:

- 1. Fillimisht behet zgjedhja e të gjithë rekordeve, nëpërmjet filtrimit, zgjedhjes një e nga një të të gjitha rekordeve në dritaren e kërkimit ose me filtër gjeografik. Ne momentin që operatori zgjedh me shumë se një rekord, tabela e editorit ndryshon formën. Tabela e editorit boshatiset nga të dhënat, fushat marrin ngjyrën gri dhe përkrah çdo fushe të tabelës shfaqet një "chekbox")
- 2. Duke klikuar tek "chekbox" i fushës / atributit që dëshiron të ndryshojë , operatorit i krijohet mundësia të hedhe vlerën e re për atributin, e cila do të vendoset për të gjitha objektet e zgjedhura. Operatori mund të zgjedhe dhe ndryshoje në të njëjtën mënyrë me shumë se një fushe / atribut.
- 3. Mbasi të ketë vendosur të gjitha vlerat në fushat e përcaktuara operatori ekzekuton butonin "ruaj" për të bërë të gjitha ndryshimet.

#### <span id="page-16-2"></span>**2.7.2 Fshirja e me shumë se një rekorti**

Fshirja e më shumë se një regjistrimi mund të bëhet duke ndjekur hapa të ngjashëm me ato të përshkruara në paragrafin paraardhës. Operatori duhet thjesht të zgjedhë të gjitha rekordet që do të fshihen tek Paneli i Kërkimit dhe të shtypë butonin e fshirjes, që ndodhet djathtas- lart Panelit të Kërkimit. Sistemi gjithmonë kërkon aprovimin e operatorit për fshirjen e me shumë se një rekordeve.

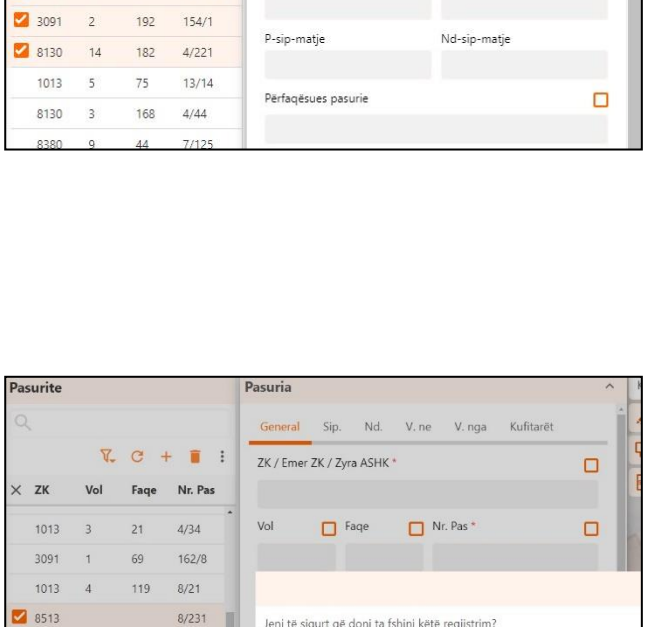

8513

3510

3091

 $8/310$ 

160/8

 $170/14/7$ 

Tipi i pasurisë

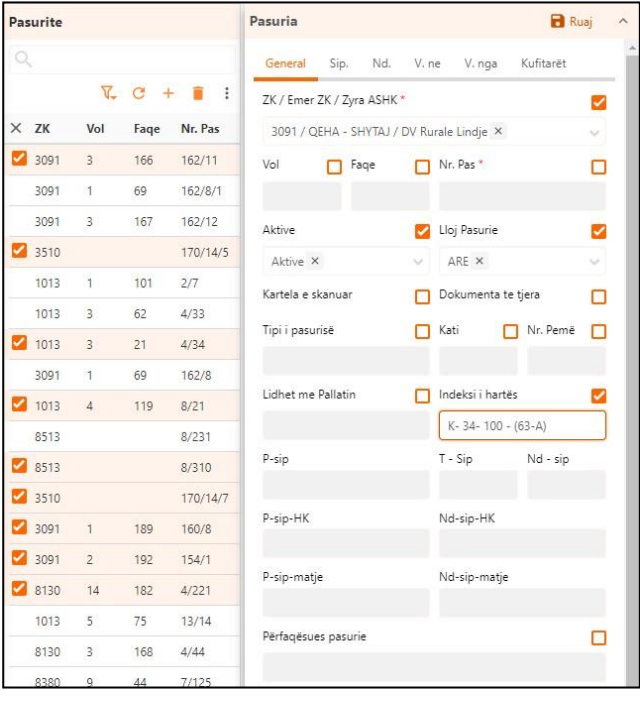

Nr. Pemě

 $\Box$  Kati

## <span id="page-17-0"></span>**3 Plani i Rilevimit – (Udhëzues)**

#### <span id="page-17-1"></span>**3.1 Sqarime të përgjithshme**

#### **iKadaster** eshte projektuar:

- 1. Te mundësojë printim automatik të **Planit të Rilevimit për Punime Kadastrale** sipas Aneksit 4 të VKM nr. 782, datë 7.10.2020.
- 2. Të mundësoje printim të hartave me tematike të ndryshme sipas një formati që përmban titull, qëllim, dhe përshkrim shpjegues të realizuesit.

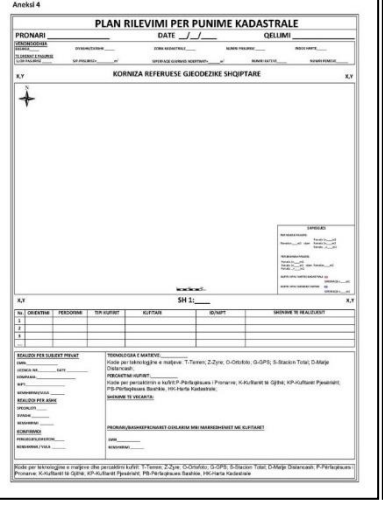

 $x$  491644.0<br> $y$ : 4568775.9  $\begin{array}{r} x 491738.9 \\ y 4568775.9 \end{array}$ 

Printimi i planit të rilevimit sipas **Aneksit 4** të nr. 782, datë 7.10.2020, behet në nivel pasurie. Butoni që bën të mundur printimin ndodhet në krye -djathtas të editorit të pasurisë. (Shiko figurën djathtas)

V. nga Kufitarës ZK / Emer ZK / Zyra ASHK \* 3091 / QEHA - SHYTAJ / DV Rurale Lindje Vol Fage Nr. Pas  $162/11$  $\hat{\bullet}$ ÷ Ò  $\blacksquare$ ë R

**门** Kopje

E

Pasuria

Printimi i hartave me tematike të ndryshme behet me butonin që ndodhet në grupin e butonave të navigimit. (Shiko figurën djathtas)

#### Çfarë duhet të ketë parasysh përdoruesi i iKadaster?

- 1. Në të dy rastet sistemi printon në formatin PDF të njëjtën pamje që shikohet në ekran. Për të pasur rezultatin e dëshiruar, përdoruesi duhet ta krijojë atë duke vepruar me legjendën e hartës. Ai bën të dukshme shtresat e hartave që dëshiron dhe gjithashtu vepron me transparencën e tyre.
- 2. Sistemi parashikon që të gjitha të dhënat që hedh operatori për pasuritë e paluajtshme të ruhen si një arkiv personal i tij. Në momentin që ato krijohen nga operatori sistemi automatikisht

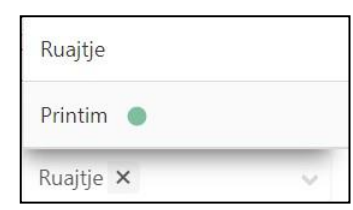

u jep vlerën **"Ruajtje"** tek atributi **"Statusi i punës"**. Në momentin që ai dëshiron të printoje

gjithmonë do të duhet të ndryshoje statusin e punës nga "Ruajtje" në "Printim". (Statusi printim kthen legjendën e hartës sipas ngjyrave që janë përcaktuar në standartin e aneksit 4 të VKM.

3. Në standartin e VKM (aneksi 4) është përcaktuar në legjende që specialisti që realizon planin e rilevimit dehet të paraqesë me ngjyrat përkatës, kufijtë e parcelave **sipas hartës kadastrale** dhe gjithashtu kufijtë **sipas gjendjes faktike**. Operatori do të duhet të ketë kujdes që gjithmonë të dixhitalizoje kufijtë e pasurisë duke pasur në vëmendje që të ketë bërë zgjedhjen e duhur tek lista e butonave të editimit të hartës.

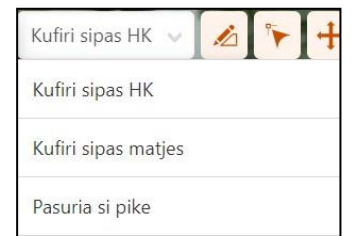

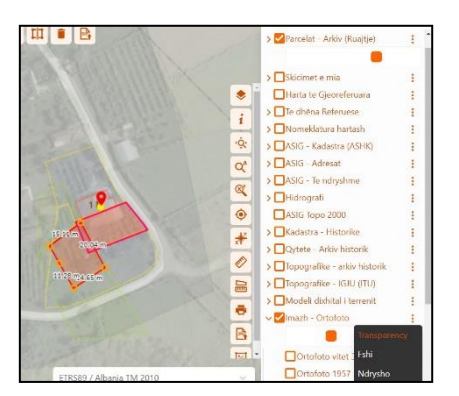

- 4. Gjate procesit të trajtimit të pasurisë apo pasurive që janë pjese e planit të rilevimit dalin shumë sipërfaqe të ndryshme të cilat janë rezultat i disa matjeve që janë bërë në historik për pasurinë, apo sipërfaqe që llogariten nga poligonet e dixhitalizuara sipas matjeve apo sipas hartës kadastrale. Operatori duhet të ketë parasysh:
	- a) Sipërfaqe e pasurisë konsiderohet sipërfaqja e matjes me të fundit e cila shkruhet në fushat **P-sip , T-Sip dhe Nd-Sip** të tabelës se pasurisë
	- b) Për parcelat ndarje-projekt dhe bashkim-projekt sipërfaqet që shfaqen në planin e rilevimit janë ato të fushave që emërtohen **Sip. m2 Legj**.

Sqarim: Entitetet Parcele ndarje – projekt dhe Parcele bashkim – projekt, janë përcaktuar si entitete me vete dhe të ndryshme nga pasuria për arsyen se ato ende nuk janë regjistruar në Kartele dhe në hartën e ASHK. Ato nuk kanë as numër pasurie as volum faqe.

- 5. Në rastet kur qëllimi i plani i rilevimit është bashkimi i pasurive operatori duhet të marre parasysh që me pare duhet të hedhe pasuritë që bashkohen dhe pastaj të krijoje pasurinë bashkim – projekt.
- 6. Të dhënat e specialistit që firmos në planin e rilevimit hidhen vetëm një here në sistem. Sistemi mundëson zgjedhjen e emrit të specialistit nga lista e specialistëve që ka krijuar përdoruesi.
- 7. Në të gjitha rastet kur kërkohet që pjese e planit te rilevimit të jene edhe koordinatat e vertekseve të kufijve të pasurisë, operatori duhet të dixhitalizoje vertekset tek entiteti "vertekset e kufirit" dhe të mos harrojë ti lidhe ato me pasurinë përkatëse. Vertekset dhe koordinatat e tyre shfaqen në planin e rilevimit të pasurisë vetëm nëse ato janë lidhur me pasurinë tek fusha përkatëse.

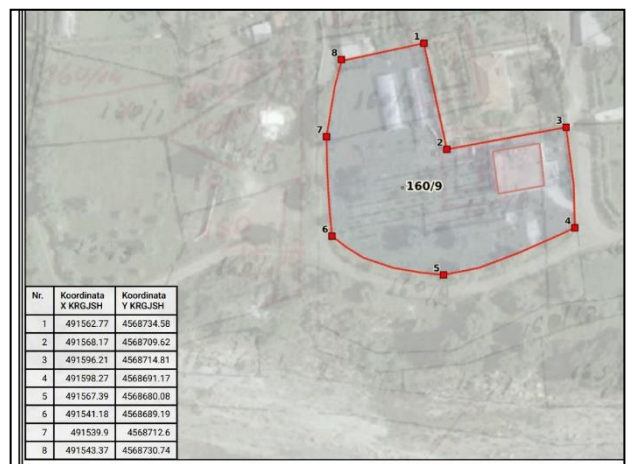

## <span id="page-18-0"></span>**3.2 Teknologjitë e matjeve – Trajtimi nga iKadaster**

Në referim të standardit të planit të rilevimit sipas **Aneksit 4** të **VKM** nr. 782, datë 7.10.2020, specialisti që realizon planin e rilevimit duhet të deklaroje në përmbajtje të tij mënyrën e hartimit të kufirit të pasurisë (teknologjinë e matjes) e cila parashikohen të bazohen në kodet:

- **Zyrë** → kur kufijtë e pasurisë janë përcaktuar në zyre duke shfrytëzuar materiale baze hartografike ekzistuese si harta kadastrale e pasurive apo ortofoto.
- **Terren** → kur kufijtë e pasurisë janë përcaktuar nga verifikimi dhe matjet në terren të pasurisë
- **Ortofoto** → kur si bazë koordinatave për identifikimin dhe hartimin e kufijve është përdorur ortofoto.
- **Matje distancash** → kur kufijtë janë përcaktuar nëpërmjet matjes së distancave me shirit metër apo me matës elektronik.
- **GPS** → Kur matjet në terren janë kryer me aparatura GPS
- **Stacion Total** → Kur matjet në terren janë kryer me Stacion Total

#### Rastet kur **kufijtë e pasurisë përcaktohen ne zyre**:

1. Specialisti ka mundësi të përdorë si baze mbështetëse të gjitha hartat që janë tek paneli i shtresave të hartave. (ortofoto, harta e pasurive në momentin e regjistrimit fillestar etj.) Distancat ndërmjet vertekseve të kufirit shfaqen automatikisht në ekran sa here që një kufi pasurie dixhitalizohet apo është zgjedhur për tu ndryshuar.

2. Kur kufijtë e pasurisë janë përcaktuar në një dokument tjetër hartografik ( p.sh. një kopje -fragment i hartës kadastrale), i cili nuk është në panelin e hartave që trajton sistemi atëherë specialisti do të duhet të gjeo-referojë më parë dokumentin hartografik (p.sh. një kopje -fragment i hartës kadastrale), dhe pastaj të vijoje me dixhitalizimin e kufijve të pasurisë. *(Shiko me poshtë paragrafin "Gjeoreferimi i një harte të skanuar dhe shtimi në legjende")*

#### Rastet kur **kufijtë e pasurisë përcaktohen ne terren:**

- 1. Nëse specialisti ka realizuar identifikim dhe matje në terren duke u mbështetur në ortofoto apo edhe ka matur distanca dhe i ka mbajtur shënimet në skica fushore, ai ka mundësi që ti hedhe këto matje në sistem pa pasur nevoje të realizoje procedura të tjera.
- 2. Nëse specialisti i ka përpunuar matjet e terrenit në programe të tjerë si AutoCAD, apo Quantium GIS apo ArcMAP, ai ka mundësi te importoje gjeometrinë e parcelës se pasurisë siç është dixhitalisuar tek programet e tjerë. *(Shiko me poshtë paragrafin "Importi i hartave dixhitale").*
- 3. Nëse specialisti ka bërë majte pikash me GPS ai ka mundësi të importoje në sistem të gjitha pikat që ka matur dhe të vazhdoje me pas dixhitalizimin e planit të rilevimit. *(Shiko paragrafin "Importi i të dhënave të matura me aparate GPS).*

## <span id="page-19-0"></span>**3.2.1 Gjeoreferimi i një harte të skanuar dhe shtimi në legjende.**

### *3.2.1.1 Gjeoreferimi i një harte të skanuar*

Për gjeoreferimin e një harte të skanuar ndiqen hapat e mëposhtme:

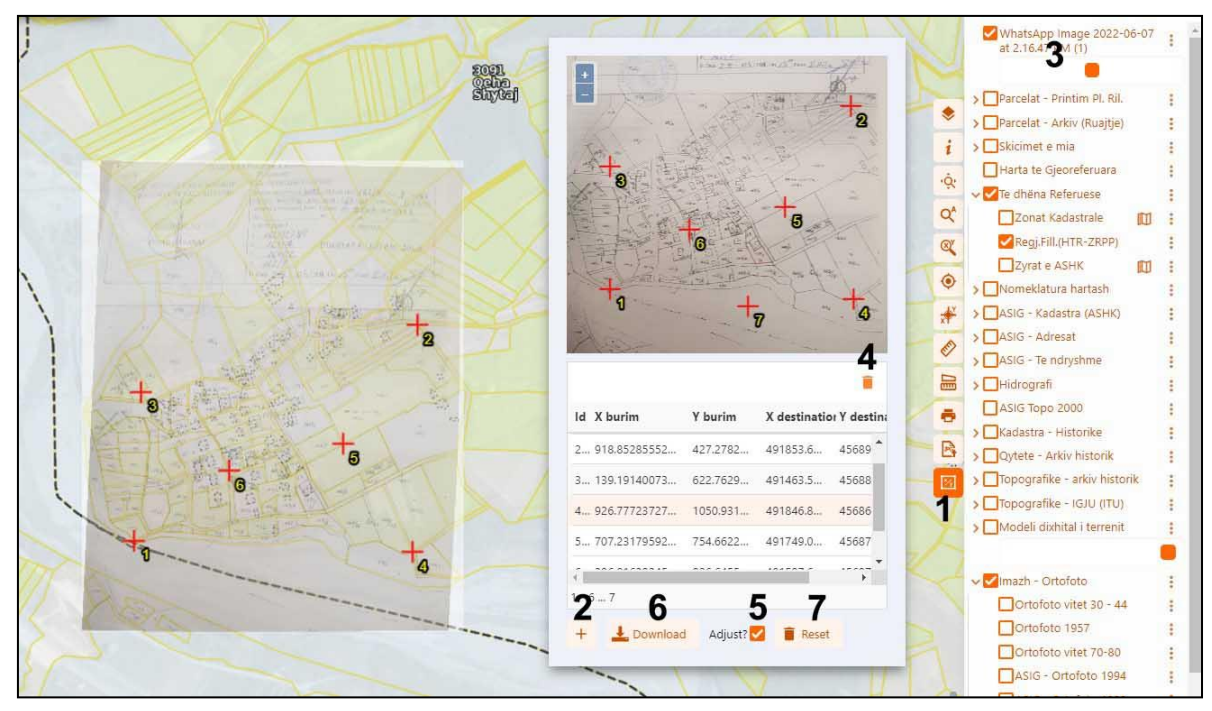

- 1. Harta e skanuar duhet të ruhet në formatin "JPG" në cilësinë që vijat dhe tekstet e saj të lexohen normalisht, dhe file të mos jete me shumë se 5 MB. (Qëllimi është që të mos vonohet procesi i "Upload" dhe "Download" i imazhit për shkak të internetit)
- 2. Shtypet **butoni 1** i cili hap dritaren e gjeoreferimit të hartave
- 3. Shtypet **butonit 2** "**+**" i cili jep mundësinë të shkoni tek Direktoria ku keni ruajtur hartën e skanuar tip "JPG" dhe ta bëni "Upload" tek dritarja e gjeoreferimit të hartës.
- 4. Përgatiten hartat baze *(on/off dhe transparence)* të cilat do të përdoren për reference koordinative *(harta të pasurive apo ortofoto apo harta të tjera).*
- 5. Duke zmadhuar hartën/ imazhin "JPG" në dritaren e gjeoreferimit gjenden pikat korresponduese në imazh dhe në harte dhe klikohet në fillim pika në hartën që do të gjeoreferohet dhe me pas pika në hartën baze.
- 6. Mbasi të jene hedhur tre pika korresponduese sistemi realizon gjeoreferimin *(version fillestar përafrimi i parë) ,* dhe e shton hartën e gjeoreferuar në krye të legjendës *(Shiko numrin 3 në figure)*
- 7. Duke aplikuar transparence të hartës se gjeoreferuar operatori mund të vlerësojë saktësinë e gjeoreferimit duke bërë krahasimin e saj me hartën baze.
- 8. Nëse operatori shikon se ka nevoje të shtohen me shumë pika kontrolli, ai vazhdon të shtoje më shumë pika korresponduese deri sa të arrije saktësinë e kërkuar të gjeoreferimit. Sistemi ri-pozicionon hartën e gjeoreferuar sa here që shtohet një pike e re kontrolli. Nëse operatori vlerëson se një pike kontrolli është hedhur gabim, ai ka mundësinë të zgjedhe atë, dhe nëpërmjet **butonit 4** të fshije piken e kontrollit. Nëse operatori kërkon përputhje të plote të hartës se gjeoreferuar me hartën baze (me algoritmin "rubber sheet") , atëherë ai duhet të klikoje **butonin 5** "Adjust"
- 9. Nëse dëshironi të filloni gjeoreferimin nga fillimi atëherë shtypni **butonin 7** "Reset". Ose bëni "reload" të faqes se internet Explorer".
- 10. Mbasi operatori vlerëson se ka realizuar gjeoreferimin e duhur të hartës, shtyp **butonin 6**. Sistemi bën

"download" të tre fileve. Në direktorine ku bëhen download në kompjuterin e operatorit, do të gjeni tre file që emërtohen me të njëjtën emër por me tre prapashtesa të ndryshme. File "xml" → përmban të dhëna për sistemin koordinativ ku është gjeoreferuar harta. File "jgw" → është "World file" që përmban elemente e gjeoreferimit të hartës. File "JPG" → është imazhi i hartës se gjeoreferuar.

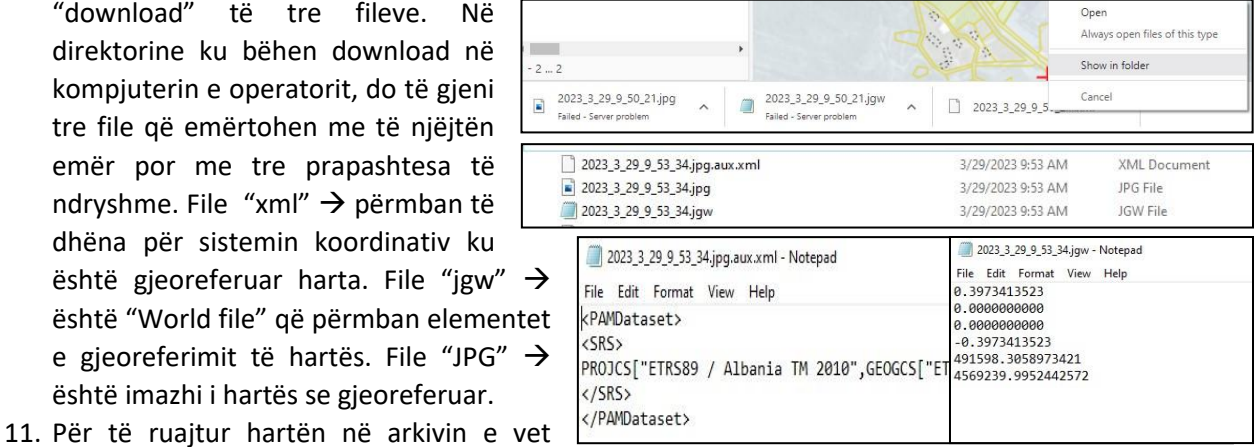

operatori kopjon të tre filet në një direktori ku ai organizon filet e veta. Nëse dëshiron të ndryshoje emrin e files se hartës se gjeoreferuar, duhet pasur kujdes që emri të shkruhet i njëjtë tek të tre filet e përshkruar me sipër, dhe gjithashtu duhet të mos ndryshoje gabimisht mbrapa shtesën e files. Të tre filet duhet gjithmonë të jene me të njëjtin emër dhe gjithmonë brenda të njëjtës direktori. *(Shiko në figurë shembullin)*

12. Për ta shtuar këtë harte në hapësirën e vet të hartave "Workspace", është e nevojshme që të tre filet të bëhen "ZIP" dhe të emërtohen sipas një emri që dëshiron operatori

#### *3.2.1.2 Shtimi i një harte të gjeoreferuar në legjende*

- 1. Operatori si hap të pare duhet të ketë bashkuar të dy apo tre filet e hartës se gjeoreferuar në një file të vetme të kompresuar në formatin .ZIP, dhe ti ketë vendosur një emër hartës se kompresuar. (Shiko në figure)
- 2. Shtypet butoni që hap katalogun e hartave (Shiko në figure)

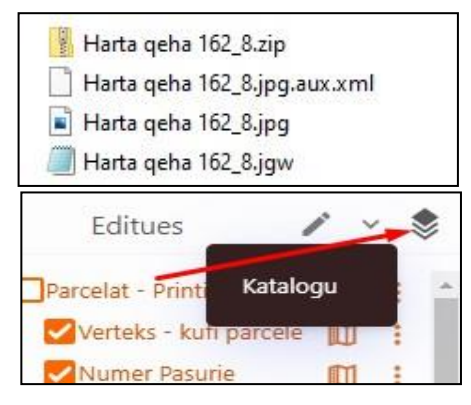

- 3. Shtypet butoni "+" që nënkupton se një harte e re do të shtohet në katalogun e hartave të përdoruesit. Sistemi shfaq në ekran dritaren "Map Layer".
- 4. Në tabelën "Map Layer" plotësohen:
	- Tek fushat Titullit vendoset emri i hartës i cili do të shfaqet në legjendën e shtresave
	- Tek fusha tipi zgjidhet vlera "Raster"
	- Shtypet butoni "+" tek fusha skedari (ZIP) dhe behet upload harta e kompresuar (.zip).
	- Shtypet butoni "Ruaj" në krye të formës se Map Layer.
- 5. Sistemi në këtë moment ka shtuar në katalog hartën e gjeoreferuar. Zgjidhet harta në katalog dhe shtypet Butoni "Shto në workspace". Sistemi kalon tek legjenda e shtresave. Harta e gjeoreferuar eshte vendosur në krye të legjendës.

6. Tek shtresa e hartës se gjeoreferuar e cila është shtuar në kryet e legjendës është e mundur të ndryshohet vendodhja / renditja apo pozicioni i hartës në marrëdhënie me shtresat e tjera të hartave. *(Rekomandohet që hartat e gjeoreferuara të renditen në radhën e dëshiruar nga operatori brenda grupimit "Hartat e gjeoreferuara")*

Mbasi ke shtypur tre pikat në ane të djathte të hartës që është shtuar në

legjende, dhe ke zgjedhur opsionin "Ndrysho" hapet forma e "Map workspace Item" ku jepet mundësia të ndryshosh për sa me poshtë:

- Vendos Emrin (Titulli) e hartës se si do të shfaqet në legjendën e shtresave
- Zgjedh grupin nen të cilin do të qëndrojë harta (p.sh. grupi Hartat e gjeoreferuara)
- Renditjen e hartës brenda grupit të hartave të gjeoreferuara
- Të jete i dukshëm apo i padukshëm në momentin që hapet sistemi. *(Rekomandohet që harta të behet e padukshme dhe të hapet në momentin kur përdoret. Lenia në legjende e shumë hartave në konfigurimin i dukshëm ndikon në uljen e performanc*ës *së sistemit për shkak të shtimit të numrit te hartave që duhet të shfaqen në të njëjtën kohe)*

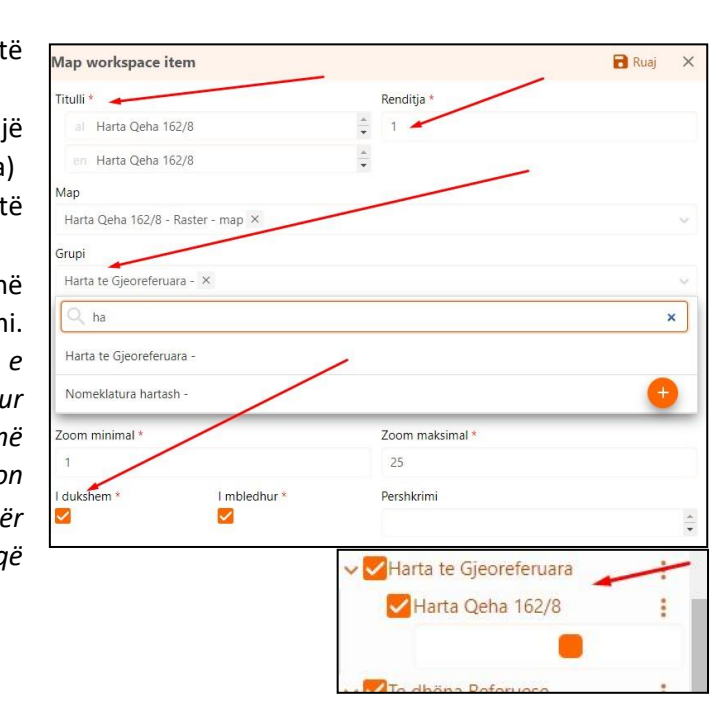

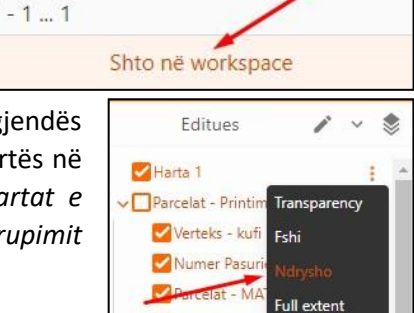

Tipi

Raster

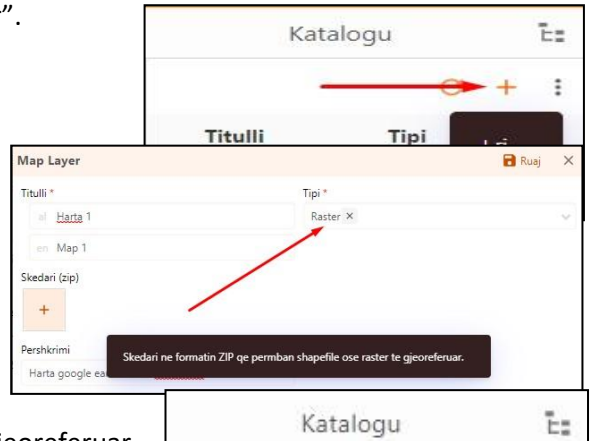

×

Titulli

Harta 1

Shtypet Butoni Ruaj mbasi janë bërë ndryshimet në tabelën "Map Workspace Item", sistemi vendos hartën në renditjen e kërkuar nga operatori.

7. Një harte mund të hiqet nga workspace e përdoruesit duke bërë zgjedhjen "Fshi", dhe gjithashtu mund të ndryshohet konfigurimi nga katalogu duke përdorur butonin e lapsit.

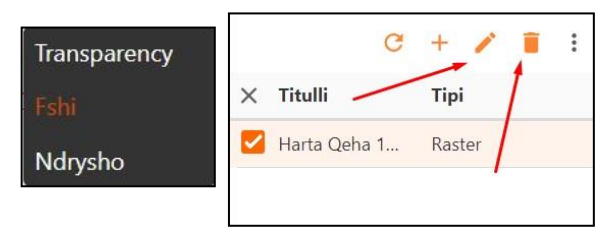

#### <span id="page-22-0"></span>**3.2.2 Importi i hartave dixhitale**

**Butoni (importo të të dhëna nga shape file ose GPX),** mundëson importin e gjeometrive të tipit pike, vije ose poligon për skedarë të disa tip formateve (Shiko në figure). Mbas aktivizimit të këtij butoni në ekran shfaqet tabela që mundëson zgjedhjen e formatit dhe sistemit koordinativ në të cilin është krijuar file dixhitale që do të importohet. Hapat që kryen operatori janë:

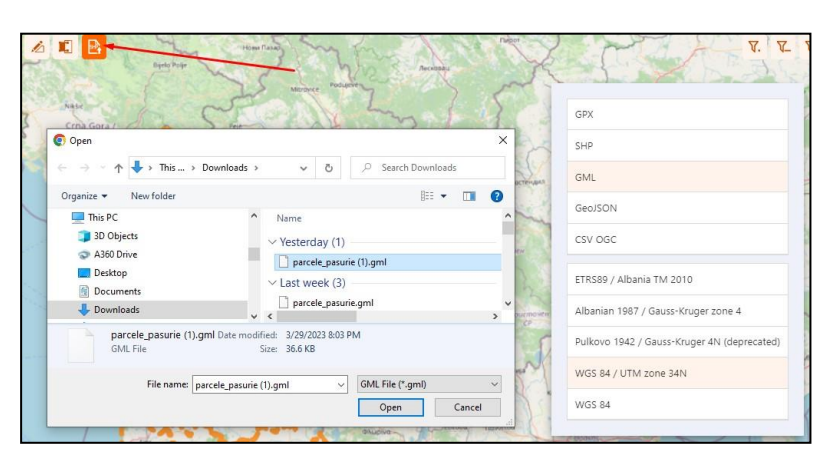

- 1. Zgjedh në tabele formatin e Files që importohet (P.sh. GML apo shape)
- 2. Zgjedh sistemin koordinativ në të cilën është file dixhitale që do të eksportohet (p.sh. WGS 84 /UTM Zone 34 N).
- 3. Mbasi shfaqet në ekran Windows Explorer, zgjidhet file dixhitale nga arkivi i operatorit dhe shtypet open. (Gjeometria shfaqet në ekran me vija ngjyre Blu).
- 4. Zgjidhet poligoni që përfaqëson parcelën tuaj dhe klikohet butoni "Kopjo Gjeometrinë".
- 5. Shtyp "Ruaj" tek tabela e editorit në mënyrë qe gjeometria e importuar të ruhet si gjeometri pasurisë për të cilën po realizoni plan rilevimi.

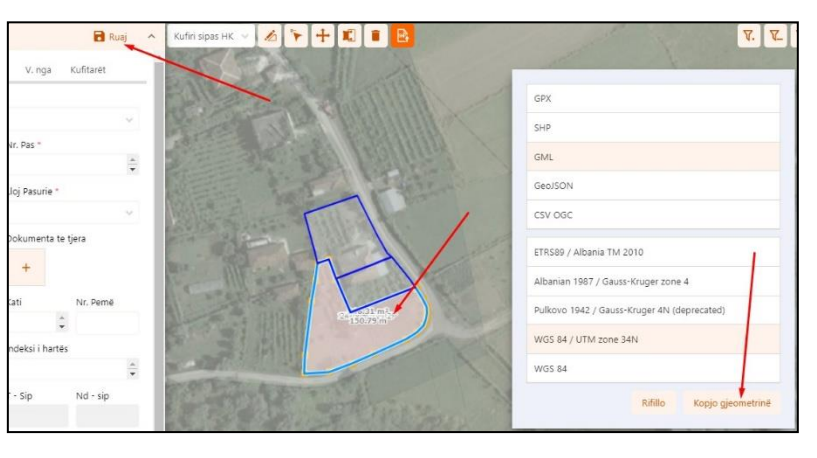

Ky funksion mundëson importimin e gjeometrisë për me shumë se një pike vije apo poligon.

*Shënim: Nëse dëshironi që filet dixhitale që janë përgatitur me pare në Formatet "DWG", ti përdorni në sistem, do te duhet me par*ë *që ju ti eksportoni ato në formatin "Shape".* 

#### <span id="page-24-0"></span>**3.2.3 Importi i të dhënave të matura me aparate GPS**

pikës.

Për importin e të dhënave të matura me aparatura GPS veprohet si me poshtë:

1. File e eksportuar nga aparatura GPS përgatitet E pershkrim me pare në formatin "xlsx", me emrat e  $\frac{y}{4577545635}$ 454751.099  $-0.961$  $\mathbf{p}_t$ 454752.559 4577543.043  $-0.92$  $\overline{R}$ fushave ekzaktësisht si në figurë. 454747.981 4577540769  $-0.912$ **Rr** 2. Në panelin e menuse klikohet entitetit "Importo". Në ekran **Koha e Fillimit** Status **ZGIIDH SKEDARIN PËR NGARKIM** shfaqet pamja si në figure. mport GPS e... 16-02-2023 1... Ky është hapi 1 port GPS e... 10-02-2023 1... skedar xlsx xls csy ort GPS e... 21-03-2023 1... rie - Projekt 3. Butoni **"+"** ju jep mundësinë te bëni .<br>Pikat GP upload në sistem filen .xlsx që Zgjidh një vlerë dhe shtyp buttonin Para .<br>kico përmban të dhënat fushore të Zgjidh definicionin nga lista matura me GPS. Import GPS excel - Import GPS excel 4. Mbasi file xlsx është bere Upload shtypni butonin "para". Sistemi Prapa Para mundëson që operatori te zgjedhe definicionin **"Import GPS excel" RKO TË DHËNA** LIDH TË DHËNA IMPORTI PERFUNDO DEFINICIONI I IMPORT IMPORTI PËRFUNDO 5. Shtyp përsëri butonin "Para". Nëse çdo gjë ka shuar në rregull, në ekran del pamja që Skedar tregon se procesi i importit ka ndodhur me sukses. Në të kundërt sistemi lajmëron mos Koha e Fillimit Koba e Perfundimit 30-03-2023 sukses. *(Kontrollo formatimin e files Excel!!!)*  $04:47$ 30-03-2023  $04:47$ Rezultat Status 707 Ê success 6. Për të pare rezultatin në ekran Parc hashkim-HK  $\mathbf{m}$  $\mathbb{Q}^r$ klikoni në menu "Pikat GPS" dhe  $0 \frac{p_T}{-0.748}$ Parcelat - Arkiv (Ruaitie)  $\ddot{\bullet}$ Numer Pasurie  $m$ ÷ gjithashtu bëni aktiv (On) në ₩ Parcelat - MATIF  $\square$ panelin e hartave shtresën "Pikat  $\sqrt{P}$ arcelat - HK O ♦ Ndertese - MATJE 町 GPS". Në ekran do të shikoni Pika  $\blacksquare$ Ndërtesë - HK O Pikat GPS  $\square$ me ngjyre jeshile dhe tekst që ä  $\Box$ Peme  $\mathbf{m}$ B tregon lartësinë dhe përshkrimin e Parc. Ndarje - MATJE  $\blacksquare$  $\boxed{\mathbb{Z}}$ Parc. Ndarje - HK  $\mathbf{m}$ 

Parc. bashkim-MATJE

### <span id="page-25-0"></span>**3.2.4 Eksporti i hartave dixhitale**

Eksporti i të dhënave për hartën/hartat që ju keni dixhitalizuar mund të behet për si me poshtë:

- 1. Mbasi keni zgjedhur njërin nga entitetet në menu (P.sh. pasuritë), në panelin e kërkimit listohen të gjitha rekordet e pasurive që ju keni hedhur në sistem. Nëse nuk dëshironi ti eksportoni të gjitha bëni filtrat e duhura ose zgjedhje gjeografike, që sistemi të listoje në panelin e kërkimit vetëm pasuritë që dëshironi të eksportoni.
- 2. Zgjidhni opsionin "Export" në cepin djathtas-lart të panelit të kërkimit. Paneli i kërkimit zëvendësohet me formën e eksportit.
- 3. Në formën e eksportit mund të kryeni veprimet e mëposhtme:
	- Zgjedh formatin e eksportit (P.sh. Shape file)
	- Zgjedh sistemin koordinativ (p.sh. ETRS 89 / Albania TM 2010)
	- Zgjedh cilën gjeometri do te eksportosh (p.sh. kufiri sipas maties)
	- Zgjedh cilat atribute dëshiron te eksportosh
- 4. Shtyp butonin **Eksport** nëse do të eksportosh të dhënat.
- **5.** Për tu kthyer mbrapssh tek paneli i kërkimit shtyp butonin **Anulo Eksportin.**

**Shënim: Funksioni i eksportit të të dhënave shpesh vlen për tu dhënë kënaqësinë klientëve duke u lëvruar file të tipit (P.sh. KML) të cilat mund të hapen në "Google earth). Klientët do të mund të shohin pasuritë e tyre në programe që përdoren nga vete ata në internet!**

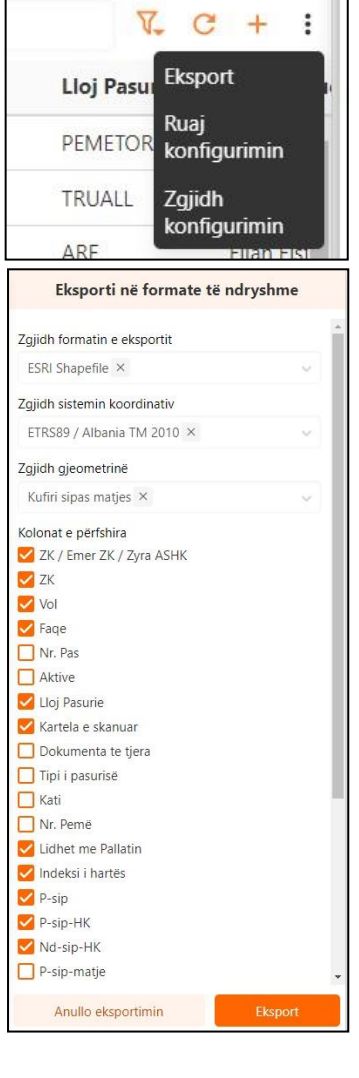

## <span id="page-25-1"></span>**3.3 Tipat e planeve të rilevimit.**

iKadaster mundëson realizimin e tre tipave kryesore të planit të rilevimit, pavarësisht se qëllimet për të cilat realizohet ai mund të jene me shumë.

- 1. Plan Rilevimi për një pasuri të paluajtshme
- 2. Plan Rilevimi për ndarje pasurie
- 3. Plan Rilevimi për bashkim pasurish.

Në varësi nga tipi i planit, legjenda në harte është e ndryshme dhe të dhënat që duhet të plotësojë operatori janë të ndryshme.

#### <span id="page-25-2"></span>**3.3.1 Plan Rilevimi për një pasuri të paluajtshme. Radha e punëve.**

1. Plotësohen të dhënat e tabelës se pasurisë në të gjitha fushat përmbajtja e të cilave duhet të printohet në plan rilevimit.

27

5. Tek fusha "Statusi i punës" zgjidhet vlera Printim 6. Rregullohen lejerat me kombinimin dhe transparencën e duhur sipas Pasuria

2. Dixhitalizohet poligoni i parcelës se pasurisë sipas hartës kadastrale ose sipas matjeve, në funksion të

3. Plotësohen të dhënat e sipërfaqeve sipas kartelës se pasurisë tek Tab- i i sipërfaqeve "Sip." (Shiko ke

4. Plotësohen të dhënat mbi pasuritë kufitare tek Tab-i "Kufitaret" (Shiko në krye të editorit të pasurisë)

- zgjedhjes se operatorit. Pamja në ekran duhet të jete e njëjtë me atë që specialisti dëshiron të printojë në planin e rilevimit.
- 7. Shtypet butoni i printimit të planit të rilevimit dhe zgjidhet nga lista shkalla dhe formati i dëshiruar i printimit.

Sistemi bën "download " të file PDF të planit të rilevimit.

qëllimit të planit të rilevimit.

krye të editorit të pasurisë)

Kontrollo përmbajtjen e planit të rilevimit. Nëse keni lëne diçka pa plotësuar tek te dhënat e pasurisë apo dëshironi të shtoni të dhëna të tjera, plotësojeni ato dhe printoni përsëri planin e rilevimit derisa te jeni të kënaqur me përmbajtjen e tij.

#### <span id="page-26-0"></span>**3.3.2 Plan Rilevimi për Ndarje Pasurie. Radha e punëve.**

- 1. Plotësohen të dhënat e tabelës se pasurisë në të gjitha fushat përmbajtja e të cilave duhet të printohet në plan rilevimit.
- 2. Dixhitalizohet poligoni i parcelës se pasurisë sipas hartës kadastrale ose sipas matjeve, në funksion të qëllimit të planit të rilevimit.
- 3. Plotësohen të dhënat e sipërfaqeve sipas kartelës se pasurisë tek Tab- i i sipërfaqeve "Sip." (Shiko ke krye të editorit të pasurisë)
- 4. Plotësohen të dhënat mbi pasuritë kufitare tek Tab-i "Kufitaret" (Shiko ke krye të editorit të pasurisë)
- 5. Tek fusha Statusi i punës tek tabela e pasurisë zgjidhet vlera Printim.
- 6. Zgjidhet në menu "Pasuri ndarje projekt" , dixhitalizohen dhe hidhen të dhënat e secilës prej pasurive që do të ndahen. (Identifikuesi i pasurive që ndahet nuk duhet të jete me i madh se tre karaktere). Çdo pasuri e ndare duhet të lidhet me pasurinë që ndahet tek fusha përkatëse e tabelës.
- 7. Për çdo pasuri që ndahet zgjidhet vlera Printim tek fusha statusi i punës.
- 8. Rregullohen lejerat me kombinimin dhe transparencën e duhur sipas zgjedhjes se operatorit. Pamja në ekran duhet të jete e njëjtë me atë që specialisti dëshiron të printojë në planin e rilevimit.
- 9. Shtypet butoni i printimit të planit të rilevimit dhe zgjidhet nga lista shkalla dhe formati i dëshiruar i printimit.

Sistemi "download " file PDF e planit të rilevimit.

Kontrollo përmbajtjen e planit të rilevimit. Nëse keni lëne diçka pa plotësuar tek te dhënat e pasurisë apo dëshironi të shtoni të dhëna të tjera, plotësojeni ato dhe printoni përsëri planin e rilevimit derisa te jeni të kënaqur me përmbajtjen e tij.

#### <span id="page-26-1"></span>**3.3.3 Plan Rilevimi për Bashkim Pasurie. Radha e punëve.**

1. Plotësohen të dhënat e tabelës se pasurive që bashkohen në të gjitha fushat përmbajtja e të cilave duhet të printohet në plan rilevimit.

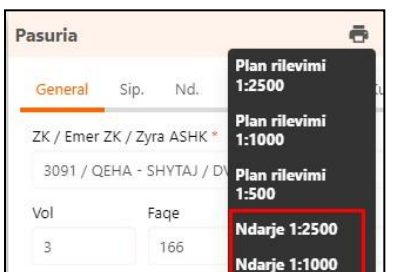

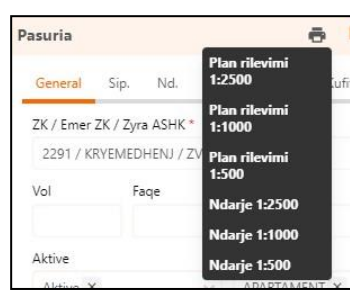

- 2. Dixhitalizohet poligonet e parcelave të pasurive që bashkohen sipas hartës kadastrale ose sipas matjeve, në funksion të qëllimit të planit të rilevimit.
- 3. Plotësohen të dhënat e sipërfaqeve sipas kartelës se pasurisë tek Tab- i i sipërfaqeve "Sip." (Shiko ke krye të editorit të pasurisë)
- 4. Tek fusha "Statusi i punës" tek tabela e pasurisë zgjidhet vlera Printim për secilën prej pasurive që bashkohen.
- 5. Zgjidhet në menu "Pasuri Bashkim– projekt" , dixhitalizohet poligoni i parcelës bashkim dhe hidhen të dhënat e pasurisë bashkim – projekt sipas tabelës . (Identifikuesi i pasurisë që bashkohet nuk duhet të jete me i madh se tre karaktere)
- 6. Tek Tab-i "pasuritë që bashkohen" shtohen pasuritë të cilat do të bashkohen.
- 7. Tek Tab-i "kufitaret" shtohen të dhënat mbi pasuritë kufitare të parcelës bashkim -projekt.
- 8. Rregullohen lejerat me kombinimin dhe transparencën e duhur sipas zgjedhjes se operatorit. Pamja në ekran duhet të jete e njëjtë me atë që specialisti dëshiron të printojë në planin e rilevimit.
- 9. Mbasi është zgjedhur në panelin e kërkimit pasuria bashkim projekt që do të printohet, shtypet butoni i printimit të planit të rilevimit dhe zgjidhet nga lista shkalla dhe formati i dëshiruar i printimit.

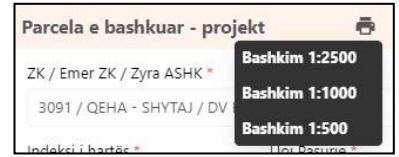

Sistemi "download " file PDF e planit të rilevimit.

Kontrollo përmbajtjen e planit të rilevimit. Nëse keni lëne diçka pa plotësuar tek te dhënat e pasurisë apo dëshironi të shtoni të dhëna të tjera, plotësojeni ato dhe printoni përsëri planin e rilevimit derisa te jeni të kënaqur me përmbajtjen e tij.

## **FALEMINDERIT !**